# 适用于 Dell PowerEdge VRTX 系统的 Dell Shared PowerEdge RAID Controller (PERC) 8 卡 用户指南

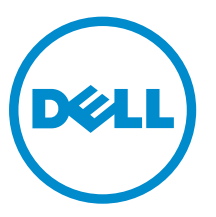

# 注、小心和警告

名注: "注"表示可以帮助您更好地使用计算机的重要信息。

小心: **"**小心**"**表示可能会损坏硬件或导致数据丢失,并说明如何避免此类问题。

警告: **"**警告**"**表示可能会造成财产损失、人身伤害甚至死亡。

版权所有 **©** 2015 Dell Inc. 保留所有权利。 本产品受美国、国际版权和知识产权法律保护。Dell™ 和 Dell 徽标是 Dell Inc. 在美国和/或其他司法管辖区的商标。所有此处提及的其他商标和产品名称可能是其各自所属公司的商标。

2015 - 12

Rev. A05

# 目录

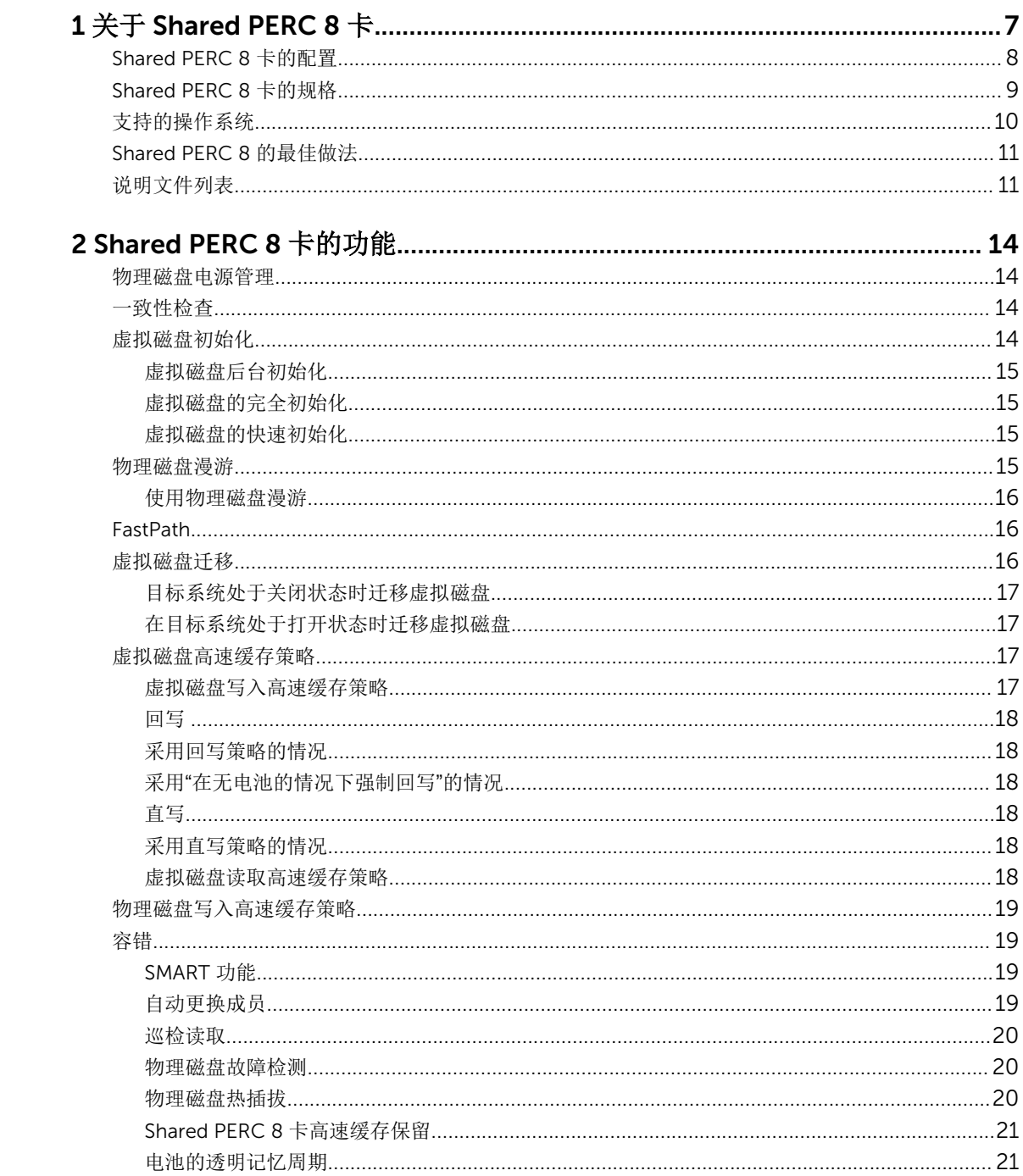

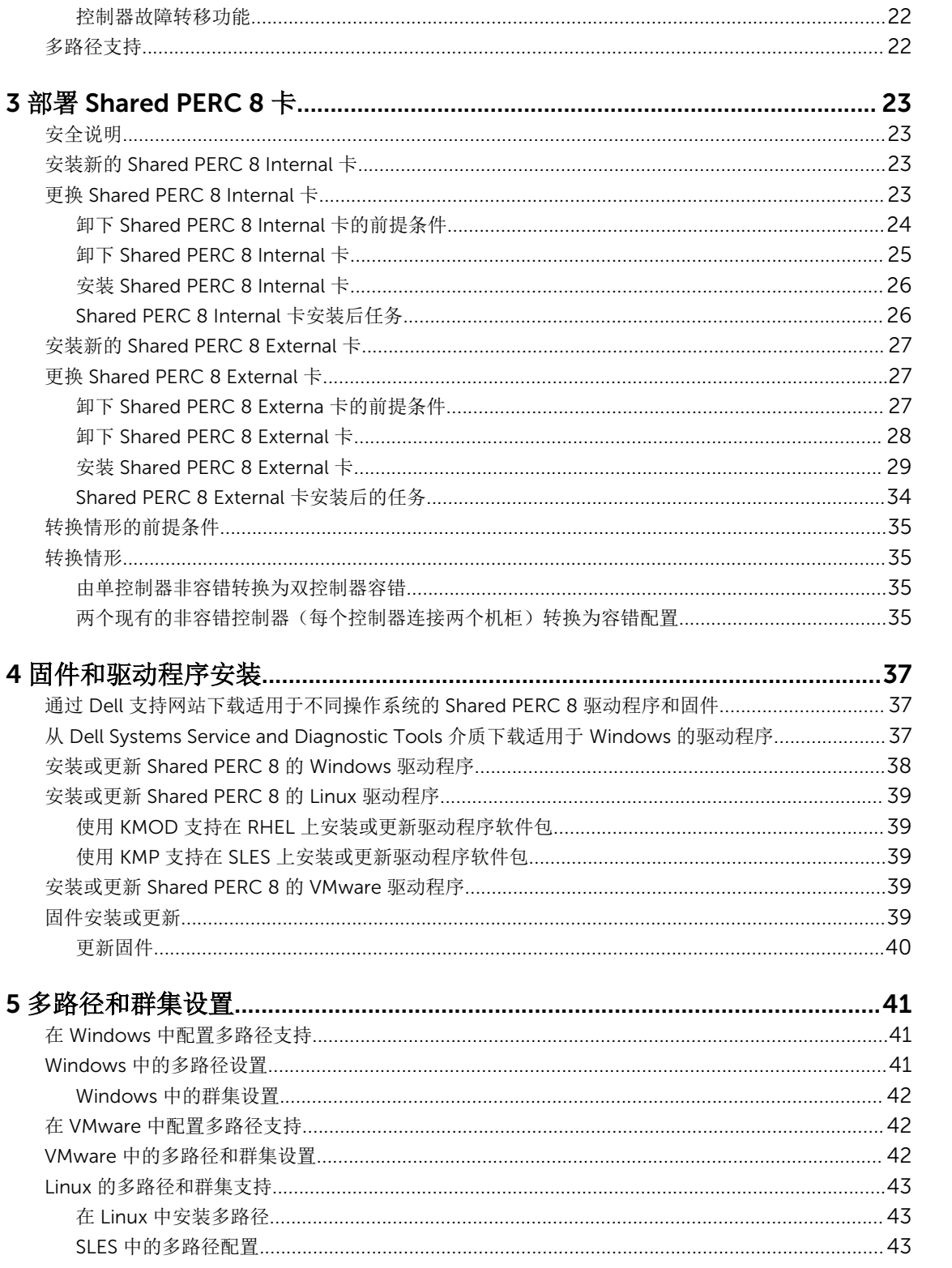

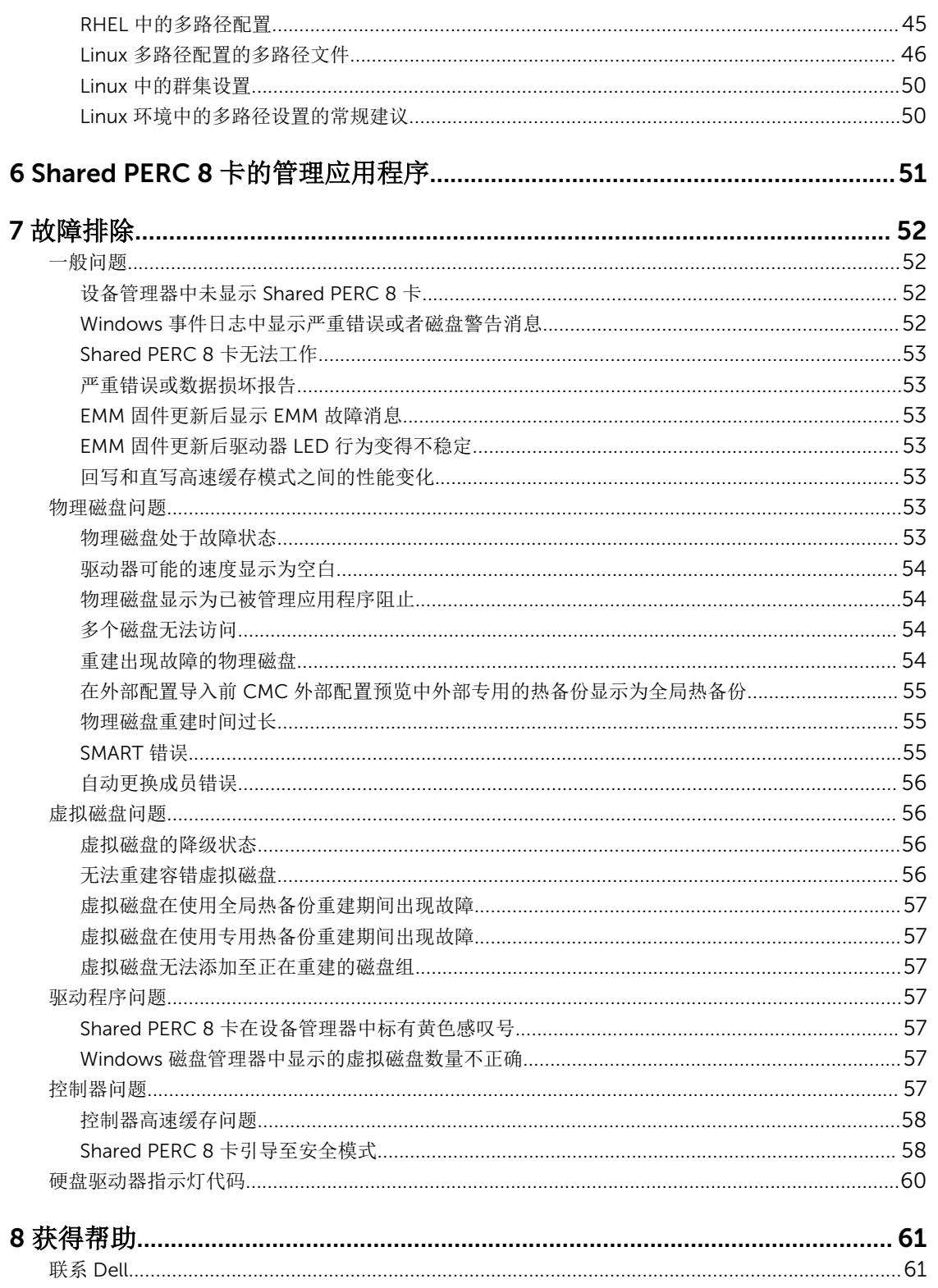

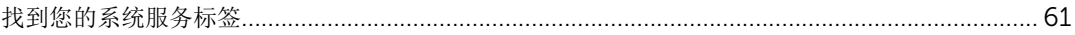

# 1

# <span id="page-6-0"></span>关于 Shared PERC 8 卡

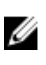

注: 除非另有说明,否则本说明文件中凡是引用 Shared PERC 8 之处对 Shared PERC 8 Internal 卡和 Shared PERC 8 External 卡都适用。

Dell Shared PowerEdge RAID Controller (PERC) 8 卡是一种专门为 Dell PowerEdge VRTX 系统设计的存储 控制器。Shared PERC 8 卡支持单根输入/输出虚拟化 (SR-IOV), 允许多个系统共享可用的硬件资源。

这种控制器允许四个服务器模块访问本地存储。每个服务器模块的操作系统 (OS) 加载虚拟功能 (VF) 驱动程 序,以实现服务器模块与 Shared PERC 8 固件的通信。然后共享存储中的虚拟磁盘便可映射到某个服务器模 块。从单服务器模块只能访问映射到该服务器模块的虚拟磁盘。Shared PERC 8 Internal 卡与 Shared PERC 8 External 卡的存储域是独立的,也即 Internal 卡不能访问连接至 External 卡的磁盘, External 卡也不能访问连 接至 Internal 卡的磁盘。但是,只要二者的固件相同,则可以从 Shared PERC 8 Internal 卡向 Shared PERC 8 External 卡迁移磁盘。

• Shared PERC 8 Internal 卡控制 VRTX 机箱上的内部存储机柜。Shared PERC 8 Internal 卡连接至标示为 PERC1 和 PERC2 的 PERC 插槽。

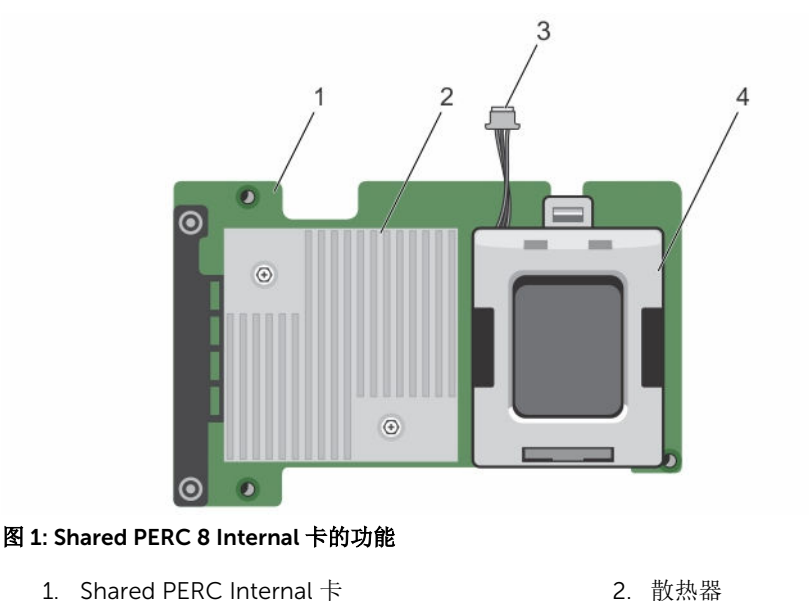

• Shared PERC 8 External 卡允许服务器模块访问最多两个外部 JBOD,以此扩展存储容量。Shared PERC 8 External 卡通过 VRTX 系统中的 PCIe 插槽 5 和插槽 6 连接。Shared PERC 8 External 卡支持 MD1200

3. 电池电缆 4. 电池

或 MD1220 JBOD。

<span id="page-7-0"></span>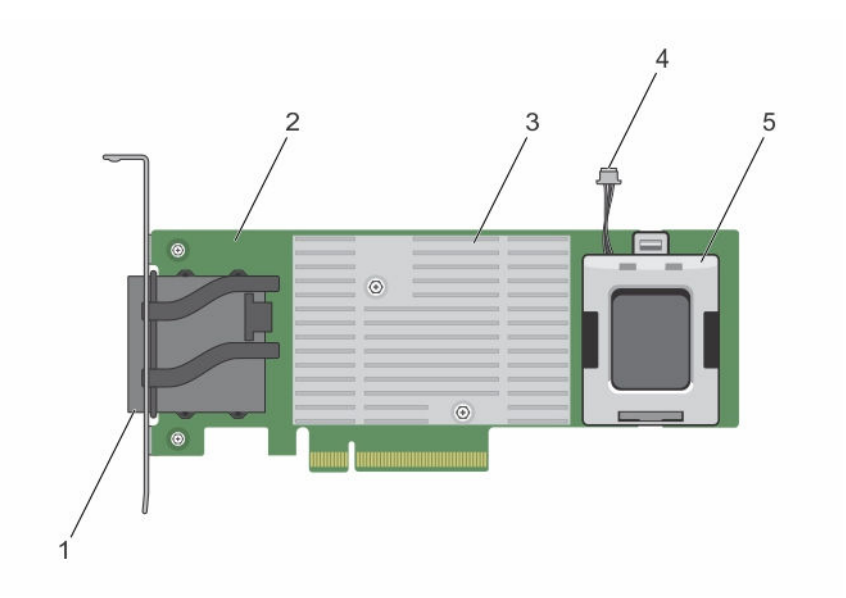

### 图 2: Shared PERC 8 External 卡的功能

- 
- 
- 5. 电池
- 1. 外部电缆连接器 2. Shared PERC External 卡
- 3. 散热器 4. 电池电缆

# Shared PERC 8 卡的配置

Shared PERC 8 Internal 和 Shared PERC 8 External 是两个独立的 SAS 域。无论是对于 Internal 卡还是对于 External 卡, PowerEdge VRTX 系统均可提供以下配置:

非容错单 Shared PERC 8 卡配置 - 在这种配置中, 控制器不会镜像其高速缓存。该种配置中创建的虚拟磁盘 的默认高速缓存策略为回写。在此模式下,当数据写入 Shared PERC 8 控制器高速缓存后,便会返回写入完 成信息给主机。

双容错 Shared PERC 8 卡配置 - 在这种配置中, 主动-被动群集中会配置两个 Shared PERC 8 卡。这两个控 制器可以访问同一存储子系统。但是,只有主动控制器才提供数据访问。如果其中一个 Shared PERC 8 卡发 生故障,另外一个 Shared PERC 8 卡会控制无缝转换。该种配置中创建的虚拟磁盘的默认高速缓存策略为回 写。

注: 对于 Shared PERC 8 External 控制器, 用户必须设置容错选项, 并且必须采用所需的布线拓扑。

以下配置仅适用于 External 卡:

非容错双 Shared PERC 8 卡配置 - 在此配置中, PowerEdge VRTX 系统包含两个 Shared PERC 8 External 卡,并且这两个卡均布线至独立的 JBOD,由此形成了独立的 SAS 域。如果其中一个 Shared PERC 8 External 卡出现故障,将会失去对连接该卡的存储子系统的访问。该配置选项不可用于 Shared PERC 8 Internal 卡。

# <span id="page-8-0"></span>Shared PERC 8 卡的规格

Shared PERC 8 卡的特性如下:

## 表. 1: Shared PERC 8 卡规格

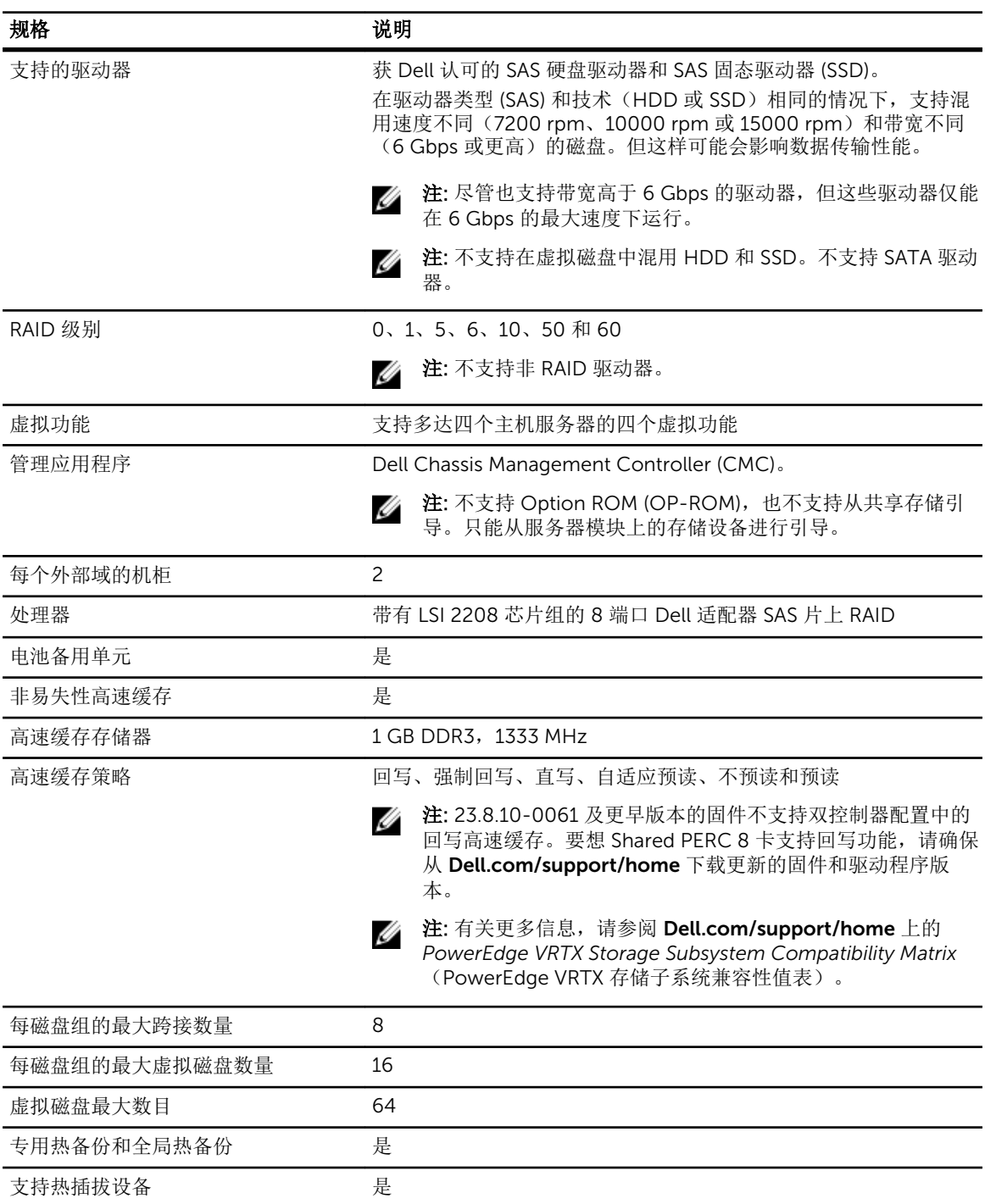

<span id="page-9-0"></span>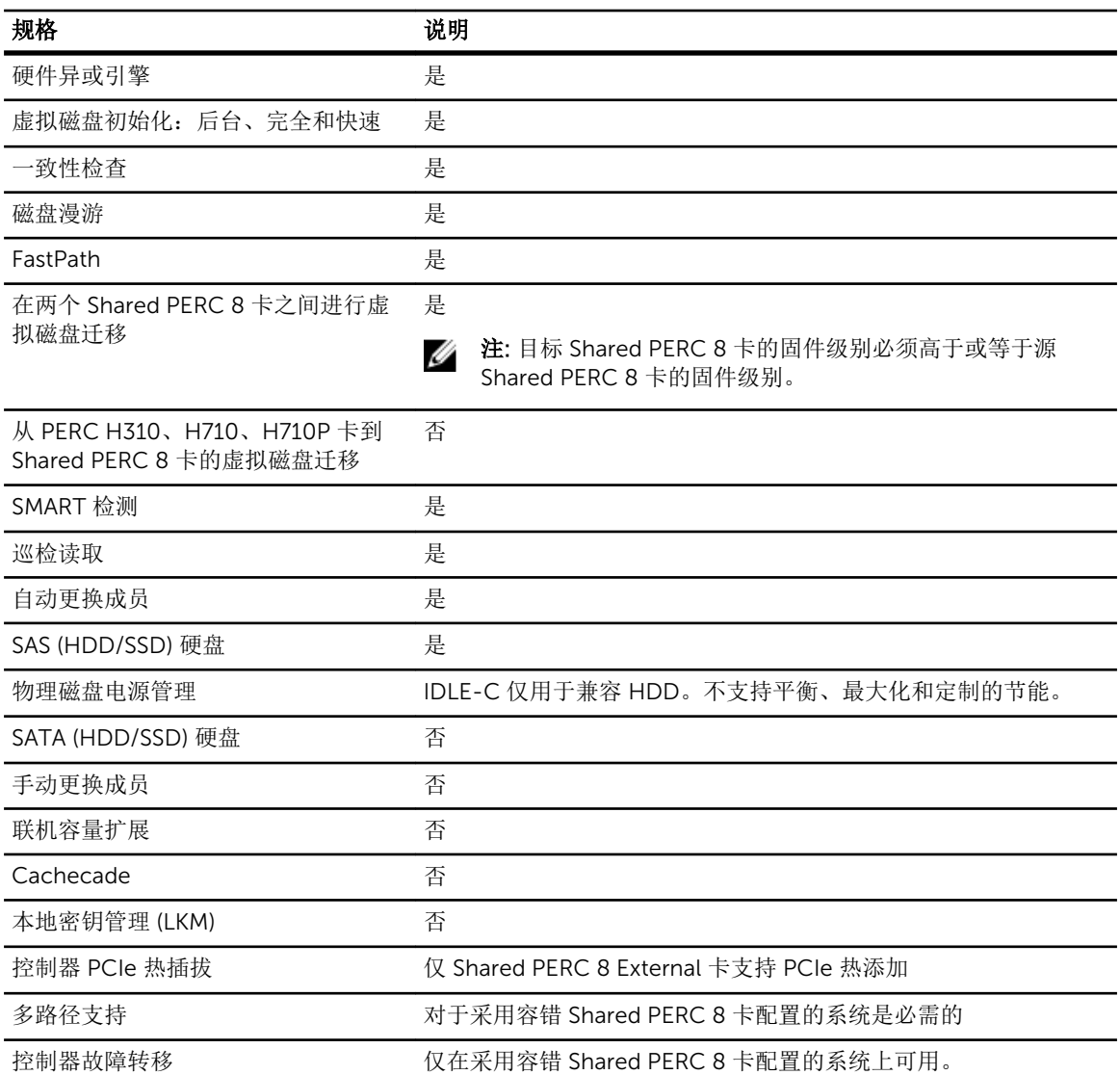

# 支持的操作系统

Shared PERC 8 卡支持以下操作系统:

- Microsoft Windows Server 2012 R2
- Microsoft Windows Server 2012
- Microsoft Windows Server 2008 R2
- Red Hat Enterprise Linux (RHEL) 6 Update 5
- RHEL 6 Update 6
- RHEL 6 Update 7
- RHEL 7.1
- SUSE Enterprise Linux (SLES) 11 SP4
- SLES 11 SP3
- <span id="page-10-0"></span>• SLES 12
- VMware ESXi 5.5
- VMware ESXi 6.0 及更高版本

# Shared PERC 8 的最佳做法

- 请始务必使用 Dell.com/support/drivers 上提供的最新固件和驱动程序。
- 始终保存虚拟磁盘配置副本和服务器节点映射信息。要记录您的虚拟磁盘配置和映射信息,请执行以下步 骤:
	- a. 打开 CLI 终端并运行命令 racadm raid get vdisks **–**o。将结果页面截屏并将获取的屏幕截图保存到选 定的位置,或记下相关信息并将其妥善存放在安全之处。
	- b. 通过 CMC GUI 单击 Chassis Overview(机箱概览) → Storage(存储) → Virtual Disks (虚拟磁 盘) → Assign(分配) 以查看虚拟磁盘映射。将结果页截屏并将捕获的屏幕截图保存到所选位置, 或记下信息并存放在保险安全的地方。
	- c. 通过 CMC GUI 单击 Chassis Overview (机箱概览) → Storage (存储) → Virtual Disks (虚拟磁 盘) → Assign(分配) 以获取虚拟磁盘配置信息。将结果页截屏并将捕获的屏幕截图保存到所选位 置,或记下信息并存放在保险安全的地方。

# 说明文件列表

此说明文件列表介绍了设置和管理系统时可以参阅的说明文件的信息。

#### 表. 2: 说明文件列表

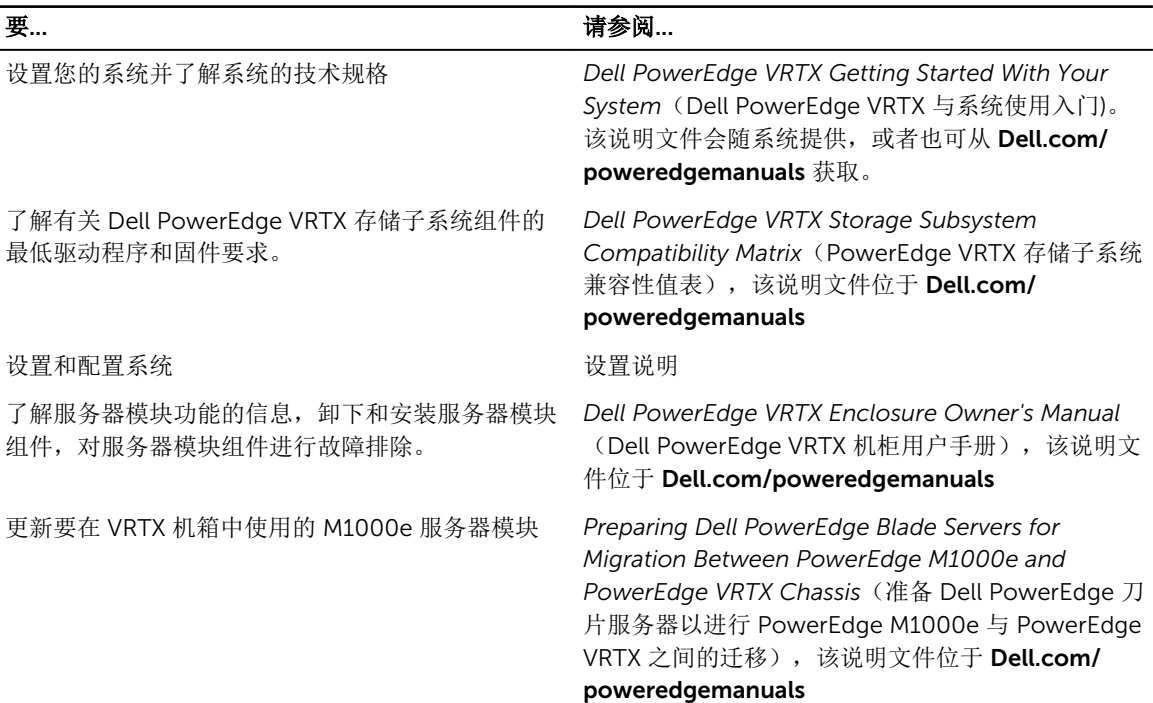

注: 有关 PowerEdge VRTX 系统支持的软件和硬件的信息,请参阅 Dell.com/support/manuals 上 Ø 的 *PowerEdge VRTX Storage Subsystem Compatibility Matrix*(PowerEdge VRTX 存储子系统兼容 性值表)。

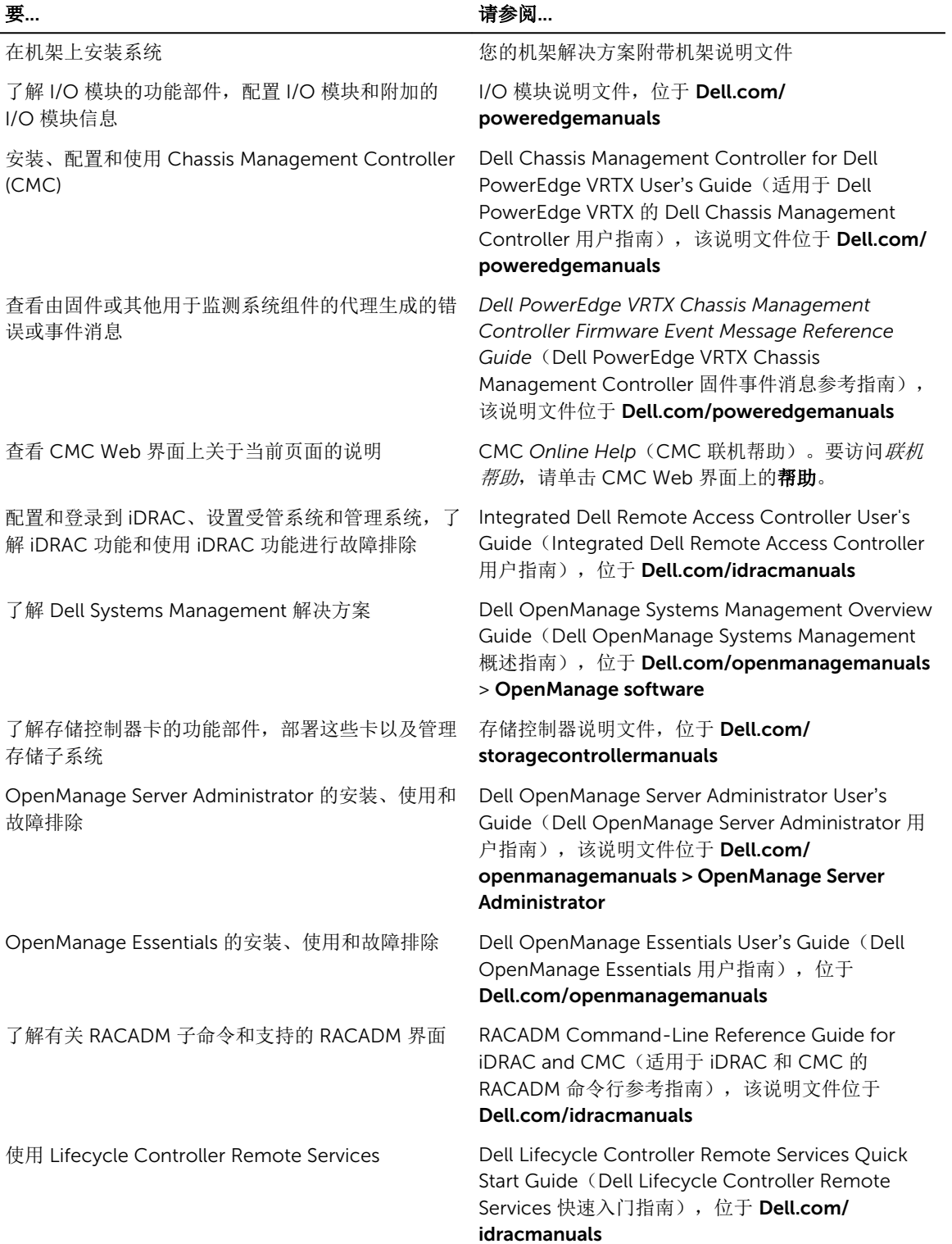

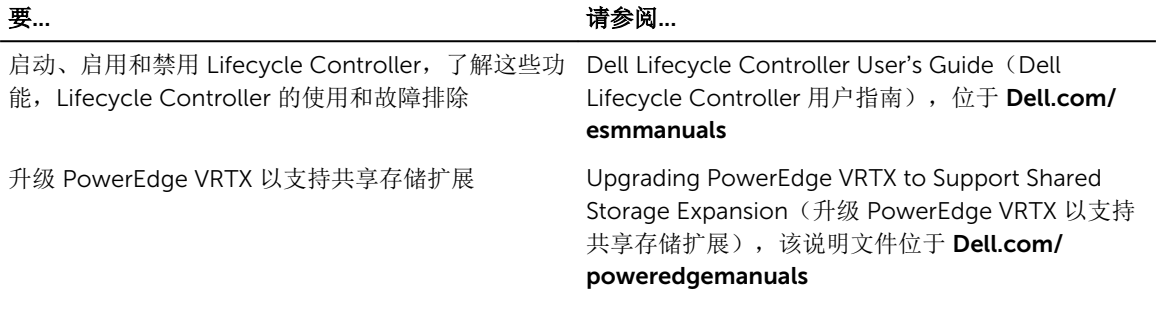

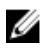

注: 请经常访问 Dell.com/support/manuals 以获得更新,并首先阅读这些更新,因为这些更新通常会 取代其他说明文件中的信息。

# <span id="page-13-0"></span>Shared PERC 8 卡的功能

Shared PERC 8 卡的一些功能如下:

- 物理磁盘电源管理
- 一致性检查
- 虚拟磁盘初始化
- 磁盘漫游
- FastPath
- 虚拟磁盘迁移
- 虚拟磁盘高速缓存策略
- 容错
- 巡检读取
- 多路径支持

# 物理磁盘电源管理

物理磁盘电源管理是 Shared PERC 8 卡的一项省电功能。根据 T10 组织的定义,物理磁盘电源管理会自动启 用 Idle-C 功能。支持 IDLE-C 功能的物理磁盘在计时器超时后,如果没有 I/O 活动,将以较低的转速旋转。

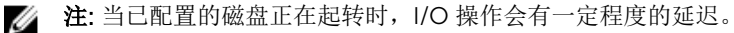

注: 有关电源管理的详细信息,请参阅 Dell.com/poweredgemanuals 上的 *Dell Chassis Management Controller for Dell PowerEdge VRTX User's Guide*(适用于 Dell PowerEdge VRTX 的 Dell Chassis Management Controller 用户指南)。

# 一致性检查

一致性检查 (CC) 是后台操作,可检验和纠正容错虚拟磁盘的镜像或奇偶校验数据。Dell 建议您定期对虚拟磁 盘运行一致性检查。您可以在 Dell Chassis Management Controller (CMC) 中手动启动一致性检查。

注: 有关一致性检查的更多信息,请参阅 *Dell Chassis Management Controller for Dell PowerEdge*  VRTX Online Help (Dell PowerEdge VRTX 的 Dell Chassis Management Controller 联机帮助)。

# 虚拟磁盘初始化

您可以按照以下各节的说明初始化虚拟磁盘。

## <span id="page-14-0"></span>虚拟磁盘后台初始化

一致性检查 (CC) 和后台初始化 (BGI) 均纠正奇偶校验错误。然而,CC 通过事件通知报告数据不一致,而 BGI 是一个自动过程。

BGI 不能在 RAID 0 虚拟磁盘上运行。您无法永久禁用 BGI。如果取消 BGI,它会在五分钟内自动重新启动。 与虚拟磁盘的完全初始化或快速初始化不同,BGI 不清除物理磁盘中的数据。CC 和 BGI 通常会对性能造成一 定损失,直至该操作完成。

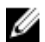

注: 在采用容错 Shared PERC 8 卡配置的系统中,如果发生控制器故障转移,将自动在每个虚拟磁盘上 启动 BGI。如果控制器故障转移时正在进行 BGI 操作, 则 BGI 将在新的活动 Shared PERC 8 控制器上 从上次记录的检查点继续操作。

## 虚拟磁盘的完全初始化

### 小心: 对虚拟磁盘执行完全初始化会销毁虚拟磁盘上以前存在的所有数据。

虚拟磁盘的完全初始化会覆盖其中的所有块并销毁虚拟磁盘上以前存在的所有数据。完全初始化虚拟磁盘将不 再需要对虚拟磁盘执行 BGI。通常在创建虚拟磁盘后立即执行完全初始化。

在完全初始化过程中,主机无法访问虚拟磁盘。您可以在 CMC 中对虚拟磁盘启动完全初始化。

如果在采用容错 Shared PERC 8 卡配置的系统中发生控制器故障转移,完全初始化不会在主动控制器上继 续。您必须通过 CMC 再次启动完全初始化。有关虚拟磁盘初始化的更多信息,请参阅 Dell.com/ poweredgemanuals 上的 *Dell Chassis Management Controller for Dell PowerEdge VRTX User's Guide* (适用于 Dell PowerEdge VRTX 的 Dell Chassis Management Controller 用户指南)和 *Dell Chassis Management Controller for Dell PowerEdge VRTX Online Help*(适用于 Dell PowerEdge VRTX 的 Dell Chassis Management Controller 联机帮助)。

如果完全初始化过程中发生控制器故障转移或系统重新引导,相应的操作将终止并在虚拟磁盘上开始 BGI。

注: 执行完全初始化可防止 BGI 在虚拟磁盘上自动启动。 Ø

## 虚拟磁盘的快速初始化

### 小心: 对虚拟磁盘执行快速初始化会销毁虚拟磁盘上以前存在的所有数据。

虚拟磁盘的快速初始化将覆盖虚拟磁盘上的第一个和最后一个 8 MB 区段,清除所有引导记录或分区信息。该 操作仅需 2 至 3 秒即可完成, 因此建议在重新创建虚拟磁盘时选择该操作。您可以在 CMC 中执行快速初始 化。

**公注: BGI** 在快速初始化完成之后的五分钟内启动。

# 物理磁盘漫游

物理磁盘漫游是指在同一控制器的背板插槽间移动物理磁盘。控制器将自动识别重新定位的物理磁盘,并从逻 辑上将其置于属于磁盘组一部分的虚拟磁盘中。仅当系统关闭时才能执行磁盘漫游。

■ 注: 如果要移动整个磁盘簇 (JBOD) 机柜, 请确保关闭 JBOD 后再对新控制器布线。

## <span id="page-15-0"></span>使用物理磁盘漫游

要使用磁盘漫游,请执行以下步骤:

- 1. 关闭系统、物理磁盘、机柜和系统组件的电源。
- 2. 从系统断开电源线。
- 3. 将物理磁盘移到背板或机柜上的所需位置。
- 4. 执行安全检查。确保正确插入物理磁盘。
- 5. 打开系统电源。

控制器从物理磁盘上的配置数据中检测到 RAID 配置。

# FastPath

Shared PERC 8 卡支持 FastPath 功能,该功能通过提供高每秒 I/O (IOPS) 来改善应用程序性能。

在使用 FastPath 的特定情况下, I/O 会旁路控制器高速缓存, 从主机内存直接提供给物理磁盘, 或直接从物 理磁盘提供。所有采用"直写"写入高速缓存策略和"不预读"读取高速缓存策略配置的非跨区简单虚拟磁盘均可 使用 FastPath。

SSD 卷上的工作负载使用 FastPath 提供最大的性能提升。

### 以下情况支持 FastPath:

- 使用小区块的随机工作负载。
- I/O 区块大小小于虚拟磁盘的条带大小。
- 非跨区 RAID 卷上的顺序读取工作负载(RAID 0、RAID 1、RAID 5 和 RAID 6)。
- RAID 0 虚拟磁盘上的顺序读取和写入工作负载。

#### 以下情况不支持 FastPath:

- 运行后台操作(如重建、初始化等)的虚拟磁盘。
- 跨区的 RAID 卷, 如 RAID 10、RAID 50 和 RAID 60。

# 虚拟磁盘迁移

Shared PERC 8 卡支持在目标控制器不脱机的状态下,将一个控制器上的虚拟磁盘迁移到另一个控制器。控制 器可以导入处于最佳状态、降级状态或部分降级状态的 RAID 虚拟磁盘。此外还支持将虚拟磁盘从 Shared PERC Internal 迁移到 Shared PERC External。

对于以下情况, Shared PERC 8 卡不支持虚拟磁盘迁移:

- 虚拟磁盘处于故障状态。
- 在源系统开启的情况下移除虚拟磁盘。
- 从任何其他 PERC 卡 (如 PERC H310、H700、H710、H800 和 H810)迁移。

对于以下情况, Shared PERC 8 卡支持虚拟磁盘迁移:

• 从类似的 Shared PERC 8 卡迁移。

- <span id="page-16-0"></span>• 从单个 Shared PERC 8 卡配置到容错 Shared PERC 8 卡配置, 但不是从较新的固件版本到较旧的固件版 本系统。
- 当目标系统处于打开或关闭状态时,从另一个系统的 Shared PERC 8 控制器迁移。

注: 如果控制器检测到物理磁盘包含现有配置,则会将该物理磁盘标记为外部磁盘,并生成一条警报,表 明检测到外部磁盘。

## 目标系统处于关闭状态时迁移虚拟磁盘

- 1. 如果安装了前挡板(可选), 请从 PowerEdge VRTX 机柜将其卸下。
- 2. 使用操作系统命令或 CMC 关闭服务器模块的电源,并确保切断服务器模块的电源。
- 3. 使用 CMC 关闭机箱。

注: 有关机箱关闭的信息,请参阅 Dell.com/esmmanuals 上的 *Dell Chassis Management Controller for Dell PowerEdge VRTX User's Guide*(适用于 Dell PowerEdge VRTX 的 Dell Chassis Management Controller 用户指南)。

4. 将相应的物理磁盘从源系统移至具有类似 Shared PERC 8 控制器的目标系统。

■ 注: 如果要移动整个磁盘簇 (JBOD) 机柜, 请确保关闭 JBOD 后再对新控制器布线。

5. 打开目标系统。

系统会查找并自动导入检测到的外部配置。

## 在目标系统处于打开状态时迁移虚拟磁盘

- 1. 关闭源系统。
- 2. 将相应的物理磁盘从源系统移至具有类似 Shared PERC 8 卡的目标系统。

 $\mathbb Z$  注: 如果要移动整个 JBOD 机柜, 请确保关闭 JBOD 后再对新控制器布线。

- 3. 访问 Dell Chassis Management Controller (CMC) 以导入并清除外部配置。
	- 注: 有关导入或清除外部配置的更多信息,请参阅 Dell.com/poweredgemanuals 上的 *Dell Chassis Management Controller for Dell PowerEdge VRTX User's Guide*(适用于 Dell PowerEdge VRTX 的 Dell Chassis Management Controller 用户指南)。

**公注:** 如果为这些虚拟磁盘启用了写入高速缓存, 请确保所有高速缓存在移除前已刷新到源系统的硬盘 .<br>驱动器。这可以通过停止所有应用程序,关闭刀片服务器,然后等待 30 秒后关闭机箱来实现。

# 虚拟磁盘高速缓存策略

Shared PERC 8 上支持以下虚拟磁盘高速缓存策略:

- 虚拟磁盘写入高速缓存策略
- 虚拟磁盘读取高速缓存策略

## 虚拟磁盘写入高速缓存策略

虚拟磁盘写入高速缓存的策略决定控制器如何处理对虚拟磁盘的写入。回写和直写是两种写入高速缓存的策 略,可分别在虚拟磁盘上进行设置。

所有 RAID 卷对于操作系统均呈现为直写,不依赖于虚拟磁盘的实际写入高速缓存策略。Shared PERC 8 卡独 立于操作系统或任何应用程序,对高速缓存中的数据进行管理。

<span id="page-17-0"></span>■ 注: 使用 Dell Chassis Management Controller (CMC) 可以查看和管理虚拟磁盘高速缓存设置。

## 回写

采用回写高速缓存时,当控制器高速缓存已接收事务中的所有数据时,控制器将向主机发送数据传输完成信 号。然后,控制器在后台将高速缓存数据写入存储设备。

使用回写高速缓存的风险在于,如果在将高速缓存数据写入存储设备期间发生电源故障,则高速缓存数据可能 会丢失。通过在 Shared PERC 8 卡上使用电池供电的非易失性高速缓存,可降低此风险。请参阅 [Shared](#page-20-0)  PERC 8 [卡高速缓存保留以](#page-20-0)了解进一步的信息。

名注: 单控制器和双控制器系统中虚拟磁盘的默认高速缓存设置为回写高速缓存。

## 采用回写策略的情况

回写高速缓存是单 Shared PERC 8 卡配置和双 Shared PERC 8 卡配置的默认高速缓存模式。在有电池并且电 池状况良好的所有情况下均可配置回写高速缓存。

如果已在固件版本不支持回写高速缓存的 VRTX 系统上创建了虚拟磁盘,则默认为保持直写。即使系统已更新 至支持回写的固件版本,在进入回写模式之前,必须手动将该虚拟磁盘更改为回写模式。

## 采用**"**在无电池的情况下强制回写**"**的情况

# 小心: 建议您在启用强制回写的情况下使用电源备用系统,以确保系统断电时不会丢失数据。

启用强制回写模式时,即使电池不存在或未正常工作,虚拟磁盘也可在回写模式下运行。

### 直写

采用直写高速缓存时,当磁盘子系统已接收事务中的所有数据时,控制器将向主机系统发送数据传输完成信 号。

**注:** 采用直写高速缓存设置时, 大多数配置和工作负载的性能要比采用回写高速缓存设置有一些降低。

### 采用直写策略的情况

在电池发生故障或没有电池的情况下将采用直写高速缓存。

## 虚拟磁盘读取高速缓存策略

虚拟磁盘的读取策略用于确定控制器采用何种方式处理对虚拟磁盘的读取。读取策略包括:

- 预读 允许控制器预先按顺序读取所请求的数据并将其他数据存储在高速缓存存储器中。这种方式可以加 速对顺序数据的读取,但当存取随机数据时,改进并不明显。
- 不预读 禁用预读功能。
- 自适应预读 -- 当最近两次磁盘访问发生在顺序扇区时, 使用预读模式, 否则, 控制器恢复到不预读模式。

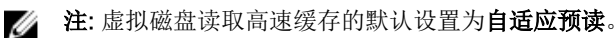

# <span id="page-18-0"></span>物理磁盘写入高速缓存策略

管理公用程序提供的选项可修改与虚拟磁盘关联的物理磁盘的磁盘高速缓存策略。以下选项可用于 Shared PERC 控制器:

## 选项 说明

Enabled(已启用) 对与选定虚拟磁盘关联的驱动器启用物理磁盘高速缓存。

Disabled (已禁 对与选定虚拟磁盘关联的驱动器禁用物理磁盘高速缓存。

用)

Default (默认值) 使用物理磁盘上的默认高速缓存策略。有关默认设置的详情,请参阅物理磁盘说明文 件。

## △ 警告: 不建议对有重要数据的磁盘启用物理磁盘高速缓存,因为电源故障可能会导致数据在刷新到永久介 质之前丢失。

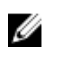

第: 对物理磁盘高速缓存的任何更改均将应用于整个磁盘组中的所有虚拟磁盘。同一磁盘组中的虚拟磁盘 不能采用不同的高速缓存策略。

# 容错

共享 PERC 8 的容错功能如下所示:

- 支持自监测与报告技术 (SMART)
- 巡检读取支持
- 物理磁盘故障检测
- 使用热备份重建物理磁盘
- 控制器高速缓存保留
- 电池和控制器高速缓存的非易失性高速缓存备份提供数据保护
- 引导后检测低电量电池
- 在采用容错 Shared PERC 8 卡配置的系统中支持控制器故障转移。

后续章节将介绍一些实现容错的方法。

## SMART 功能

SMART 功能对所有电机、磁头和物理磁盘电子元件的某些物理特性进行监测,以帮助检测可预测的物理磁盘 故障。与 SMART 兼容的物理磁盘上的数据可通过监测, 识别值的更改, 并确定这些值是否在阈值限制范围 内。许多机械和电子元件在故障前都会呈现一定程度的性能降级。

SMART 故障也称为可预测的故障。属于可预测的物理磁盘故障的因素非常多,例如轴承故障、读/写磁头损坏 和转速更改。此外,还有与读/写表面故障相关的因素,例如寻道错误率和坏扇区过多。

注: 有关 SCSI 接口规格的详情, 请参阅 t10.org; 有关 SATA 接口规格的详情, 请参阅 t13.org。

## 自动更换成员

使用自动更换成员功能可以将之前已使用的热备份恢复为可用的热备份。当虚拟磁盘中出现磁盘故障时,分配 的热备份(专用或全局)将启用并开始重建,直到虚拟磁盘达到最佳状态为止。更换出现故障的物理磁盘(在 <span id="page-19-0"></span>同一插槽中)并完成重建后,Shared PERC 8 卡自动开始将数据从已使用的热备份复制到新插入的磁盘。完成 数据复制后,新磁盘将成为虚拟磁盘的一部分,热备份则恢复为就绪状态。这样热备份便可保持在特定的机柜 插槽中。在 Shared PERC 8 卡恢复热备份时,虚拟磁盘仍保持最佳状态。

只有在成功完成更换成员后,发生 SMART 错误的物理磁盘才会标记为失败。这样可以避免阵列进入降级状 态。如果在自动更换成员时,将最初为热备份(重建中使用了该热备份)的磁盘作为源磁盘,并为更换成员操 作添加一个新磁盘作为目标磁盘,那么在成功执行更换成员操作后,该热备份将恢复热备份状态。

注: 只有当使用新磁盘更换同一插槽中的故障磁盘后,Shared PERC 8 卡才能自动恢复热备份。 U

名 注: 更换成员操作对磁盘的性能通常会产生临时影响。操作完成后,磁盘性能即恢复正常。

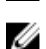

注: 要启用自动更换成员,请使用 Dell OpenManage Storage Management 应用程序。有关自动更换成 员的更多信息,请参阅主题 Dell OpenManage Storage Management。有关手动更换成员的信息,请参 阅"更换联机物理磁盘"。

## 巡检读取

巡检读取 功能设计为预防性措施,用于确保物理磁盘正常运行和数据完整性。巡检读取可以扫描并解决配置 的物理磁盘上的潜在问题。Dell Chassis Management Controller (CMC) 可用于启动和控制巡检读取的功能。

下面概述了巡检读取:

- 对于配置为虚拟磁盘(包括热备份)一部分的控制器,巡检读取可以在其所有磁盘上运行。
- 巡检读取不能在不属于虚拟磁盘一部分的物理磁盘或处于就绪状态的物理磁盘上运行。
- 巡检读取根据未完成的磁盘 I/O 调整专用于巡检读取操作的控制器资源量。例如,如果系统正忙于处理 I/O 操作, 则巡检读取将使用较少的资源, 以使 I/O 获得更高的优先级。
- 巡检读取不能在涉及以下任何操作的磁盘上运行:
	- 重建
	- 更换成员
	- 完全初始化或后台初始化
	- 一致性检查 (CC)

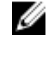

/ 注: 默认情况下, 在已配置的 SAS 硬盘驱动器上, 巡检读取每七天自动运行一次。巡检读取不需要在 SSD 上运行, 因此默认情况下处于禁用状态。

么 注: 如果采用容错 Shared PERC 8 卡配置的系统发生控制器故障转移, 巡检读取不会在主动控制器上继 续。您必须通过 CMC 重新启动巡检读取。如果不启动巡检读取, 其将在故障转移后 7 天内在主动控制 器上自动启动。

有关巡检读取的更多信息,请参阅 *Dell Chassis Management Controller for Dell PowerEdge VRTX Online*  Help (Dell PowerEdge VRTX 的 Dell Chassis Management Controller 联机帮助)。

### 物理磁盘故障检测

在检测到故障物理磁盘时,重建工作将在插入到同一插槽的新磁盘上自动开始。使用热备份也能够执行自动重 建。如果已配置热备份,则控制器将自动尝试使用热备份重建故障物理磁盘。

### 物理磁盘热插拔

**经 注:** 共享 PERC 8 支持物理磁盘热插拔, 但这应仅对未配置或出现故障的驱动器实施。

<span id="page-20-0"></span>热插拔是指在共享 PERC 8 卡处于联机状态并执行正常功能时手动更换磁盘。必须满足以下要求才能执行物理 磁盘的热插拔:

- 更换磁盘必须使用相同的协议和磁盘技术。例如,SAS 硬盘驱动器只能更换 SAS 硬盘驱动器。
- 更换磁盘的容量必须等于或大于被更换磁盘的容量。

## Shared PERC 8 卡高速缓存保留

Shared PERC 8 卡能够在系统断电或不当关机的情况下保留高速缓存。Shared PERC 8 卡连接到提供备用电 源的电池备用单元 (BBU),可以在系统断电期间将 DRAM 的内容传输到非易失性高速缓存 (NVC)。

### 使用非易失性高速缓存保留高速缓存

使用非易失性高速缓存 (NVC) 模块保留高速缓存可使控制器高速缓存数据永久保存。在系统断电或不当关机 时,如果控制器的高速缓存存储器中有数据,电池提供的少量电能可用于将高速缓存数据传输到非易失性闪存 中,以便存放数据,直到电源恢复或系统引导。

## 恢复高速缓存数据

如果发生系统断电或不当关机,请执行以下操作:

- 1. 确保所有联机物理磁盘仍处于连接状态。
- 2. 还原系统电源。
- 3. 引导系统。

虚拟磁盘将自动导入,保留的高速缓存(如有)将被刷写至相应虚拟磁盘的物理磁盘。如果仍然存在保留 的高速缓存,表明可能存在妨碍刷写保留的高速缓存数据的情况。

注: 有关恢复高速缓存数据的更多信息,请参阅 Dell.com/poweredgemanuals 上的 *Dell Chassis Management Controller for Dell PowerEdge VRTX User's Guide*(适用于 Dell PowerEdge VRTX 的 Dell Chassis Management Controller 用户指南)。

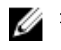

注: 如果 Shared PERC 8 中存在保留的高速缓存,可清除 CMC 中保留的高速缓存。如果不存在保 留的高速缓存,CMC 中不会显示此选项,这表示保留的高速缓存数据已恢复并被成功写入物理磁 盘。

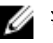

**经注:** 如果放弃保留的高速缓存, 保留的高速缓存数据不会被写入物理磁盘。请在丢弃保留的高速缓存 数据前确认其并非关键数据。

## 电池的透明记忆周期

透明记忆周期是一项周期性操作,该操作可计算电池中剩余的电量,以确保电量充足。此操作自动运行并且不 会影响系统或 Shared PERC 8 卡的性能。Shared PERC 8 卡对电池自动执行透明记忆周期 (TLC), 每隔 90 天 校准和衡量一次电池的充电容量。

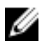

注: 在透明记忆周期过程中,虚拟磁盘处于回写模式(如果已启用)。TLC 完成后, Shared PERC 8 卡 将下次 TLC 设置为 90 天后。

### TLC 时间范围

记忆周期完成的时间范围是电池充电容量以及所使用的充电与放电电流的函数。对于 Shared PERC 8 卡, 预 计完成记忆周期的时间范围约为七小时。

## <span id="page-21-0"></span>更换电池的情况

当电池的状态或运行状况显示糟糕时,Shared PERC 8 电池在 CMC 中的**电池状态**标记为**故障**。如果电池发生 故障,则固件在随后重新引导时将运行记忆周期,直到更换电池为止。在更换电池之后,虚拟磁盘将变为回写 模式。

## 控制器故障转移功能

VRTX 系统的双控制器配置包含两个配置为主动-被动模式的 Shared-PERC 控制器。一个主动控制器负责所有 存储相关处理。当主动控制器停止工作时,充当热备用的被动控制器接管主动控制器的功能。在控制器故障转 移过程中,可能暂时会对性能产生一些影响。

# 多路径支持

多路径解决方案使用冗余物理路径组件(例如适配器、电缆和交换机)来创建服务器与存储设备之间的逻辑路 径。如果其中一个或多个组件发生故障,多路径逻辑会对 I/O 使用备用路径,这样应用程序仍可访问其数据。

在容错 Shared PERC 8 卡配置中,PowerEdge VRTX 系统包含两个处于主动-被动模式的 Shared PERC 8 卡。在此配置中,每台主机服务器均可通过这两个卡访问同一虚拟磁盘。如果没有多路径驱动程序,则操作系 统会将一个磁盘识别为两个完全相同的磁盘。多路径驱动程序将两个磁盘聚合为具有冗余访问(随后提供给操 作系统)的一个磁盘。操作系统的多路径功能确定发送到虚拟磁盘的为任何 I/O 选择的路径。定向至被动卡的 任何 I/O 将在内部重定向到主动卡以便完成。

有关如何为支持的操作系统设置多路径的说明,请参阅[多路径和群集设置。](#page-40-0)

# <span id="page-22-0"></span>部署 Shared PERC 8 卡

参阅本节中的说明文件,在不同情形下卸下或安装 Shared PERC 8 Internal 和 Shared PERC 8 External 卡。

# 安全说明

- 警告: 每当您需要抬起系统时,请让他人协助您。为避免伤害,请勿试图一个人抬起系统。
- 警告: 系统处于运行状态时打开或卸下系统护盖会有触电的风险。
- 小心: 不要操作没有护盖的系统超过五分钟。
- 小心: 多数维修只能由经过认证的维修技术人员执行。您只能根据产品说明文件的授权,或者在联机或电 话服务和支持小组指导下,进行故障排除和简单的维修。未经 Dell 授权的维修所造成的损坏不在保修范 围内。请阅读并遵循产品附带的安全说明。
- 注: 在未安装系统护盖的情况下操作系统会导致组件损坏。 W
- 注: 在拆装系统内部组件时,建议始终使用防静电垫和防静电腕带。 Ø
- 注: 为了确保正常操作和冷却,必须始终在系统的所有托架中装入组件或挡片。 Ø

# 安装新的 Shared PERC 8 Internal 卡

要在 PowerEdge 系统中安装新的 Shared PERC 8 Internal 卡, 请执行以下步骤:

- 1. 安装 [Shared PERC 8 Internal](#page-25-0) 卡。请参阅安装 Shared PERC 8 Internal 卡。
- 2. Shared PERC 8 Internal 卡安装后的任务。请参阅 [Shared PERC 8 Internal](#page-25-0) 卡安装后任务。

# 更换 Shared PERC 8 Internal 卡

在更换 PowerEdge VRTX 系统中现有的 Shared PERC 8 Internal 卡时, 请执行以下步骤, 以确保完成更换过 程后共享存储正常工作。

- 1. 卸下 Shared PERC Internal 卡的前提条件。请参阅卸下 [Shared PERC 8 Internal](#page-23-0) 卡的前提条件。
- 2. 卸下 Shared PERC Internal 卡。请参阅卸下 [Shared PERC 8 Internal](#page-24-0) 卡。
- 3. 安装 Shared PERC Internal 卡。请参阅安装 [Shared PERC 8 Internal](#page-25-0) 卡。
- 4. Shared PERC Internal 卡安装后的任务。请参阅 [Shared PERC 8 Internal](#page-25-0) 卡安装后任务。

## ◯ 小心: Shared PERC 8 Internal 卡不支持热插拔。在 PowerEdge VRTX 系统接通电源的情况下,请勿在 系统板上卸下或安装 Shared PERC 8 Internal 卡。

在单一 Shared PERC 8 Internal 卡配置中, 共享的 PERC 插槽在 PowerEdge VRTX 系统板上标记为 PERC1。 在容错 Shared PERC 8 Internal 卡配置中,共享的 PERC 插槽在 PowerEdge VRTX 系统板上分别标记为

<span id="page-23-0"></span>PERC1 和 PERC2。如需找到共享的 PERC 插槽, 请参阅 Dell.com/poweredgemanuals 上 Dell PowerEdge VRTX Enclosure Owner's Manual (Dell PowerEdge VRTX 机柜用户手册)中的**系统板连接器**。

对于 PowerEdge VRTX 上的容错 Shared PERC 8 Internal 卡配置, 所需的最低固件软件包版本为 23.8.10-0059。

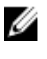

**注: 23.8.10-0061** 以及更早版本的固件不支持容错配置中的回写高速缓存。

注: 对于回写高速缓存功能, 请确保所有存储解决方案组件均已进行最新固件更新。 U

有关更多信息,请参阅 Dell.com/support/home 上提供的存储子系统兼容性值表说明文件。

有关卸下和重新安装系统部件的信息,请参阅 Dell.com/poweredgemanuals 上的 *VRTX Enclosure Owner's Manual*(VRTX 机柜用户手册)。

## 卸下 Shared PERC 8 Internal 卡的前提条件

### 小心: 多数维修只能由经认证的维修技术人员进行。您只能根据产品说明文件中的授权,或者在联机或电 话服务和支持团队的指导下进行故障排除和简单维修。任何未经 Dell 授权的服务所导致的损坏均不在保 修范围之列。请阅读并遵循系统附带的安全说明。

执行以下步骤以允许在部件更换流程失败后复原:

1. 按照操作系统的步骤备份共享存储驱动器的所有数据。

## 小心: 部件更换步骤较为复杂,如果出现错误,可能会将您的数据置于风险之中。开始执行此步骤前 备份关键数据至关重要。

- 2. 请执行以下步骤,以记录您的虚拟驱动器配置和映射信息:
	- a. 打开 CLI 终端并运行命令 racadm raid get vdisks **–**o。将结果页面截屏并将获取的屏幕截图保存到选 定的位置,或记下相关信息并将其妥善存放在安全之处。
	- b. 通过 CMC GUI 单击 Chassis Overview(机箱概览) → Storage(存储) → Virtual Disks(虚拟磁 盘) → Assign(分配) 以查看虚拟磁盘映射。将结果页截屏并将捕获的屏幕截图保存到所选位置, 或记下信息并存放在保险安全的地方。
	- c. 通过 CMC GUI 单击 Chassis Overview(机箱概览) → Storage(存储) → Virtual Disks(虚拟磁 盘) → Assign(分配) 以获取虚拟磁盘配置信息。将结果页截屏并将捕获的屏幕截图保存到所选位 置,或记下信息并存放在保险安全的地方。
- 3. 单击机箱概览 → 存储 → 控制器,可查看当前 Shared PERC 8 Internal 卡的固件版本。如果您的系统安装 了两个 Shared PERC 8 Internal 卡,这两个卡的固件版本必须相同。
- 4. 使用操作系统命令或 CMC 关闭服务器模块。
- 5. 关闭机柜,包括所有已连接的外围设备,并断开机柜与电源插座和外围设备的连接。
- 6. 从 PowerEdge VRTX 系统中移除服务器模块和共享存储硬盘驱动器。

## 警告: 为避免损坏系统组件,请勿在卸下后叠放系统组件。有关静电放电 (ESD) 合规性的信息,请参 阅 Dell.com/regulatory\_compliance。

名: 移除前标记所有服务器模块和硬盘驱动器, 以便将它们装回至同一插槽。

- 7. 适用时,可将系统支脚向内旋转,然后将系统侧放在平坦的表面上,使系统护盖释放闩锁一侧向上。
- 8. 打开系统护盖。

#### 相关参考资料

更换 [Shared PERC 8 Internal](#page-22-0) 卡

## <span id="page-24-0"></span>卸下 Shared PERC 8 Internal 卡

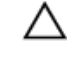

△ 小心: 多数维修只能由经认证的维修技术人员进行。您只能根据产品说明文件中的授权,或者在联机或电 话服务和支持团队的指导下进行故障排除和简单维修。任何未经 Dell 授权的服务所导致的损坏均不在保 修范围之列。请阅读并遵循系统附带的安全说明。

小心: Shared PERC 8 Internal 卡不支持热插拔。在 PowerEdge VRTX 系统开启的情况下,请勿在系统 板上卸下或安装 Shared PERC 8 Internal 卡。

- 1. 按压 Shared PERC 8 Internal 卡边缘的释放拉杆, 使卡从固定器中松脱。
- 2. 调整卡的角度,使卡另一端从系统板上的固定器松脱。

### 小心: 卸下或装回 Shared PERC 8 Internal 时, 请握住插卡的边缘。在手握电池或散热器时,请勿 处理插卡。

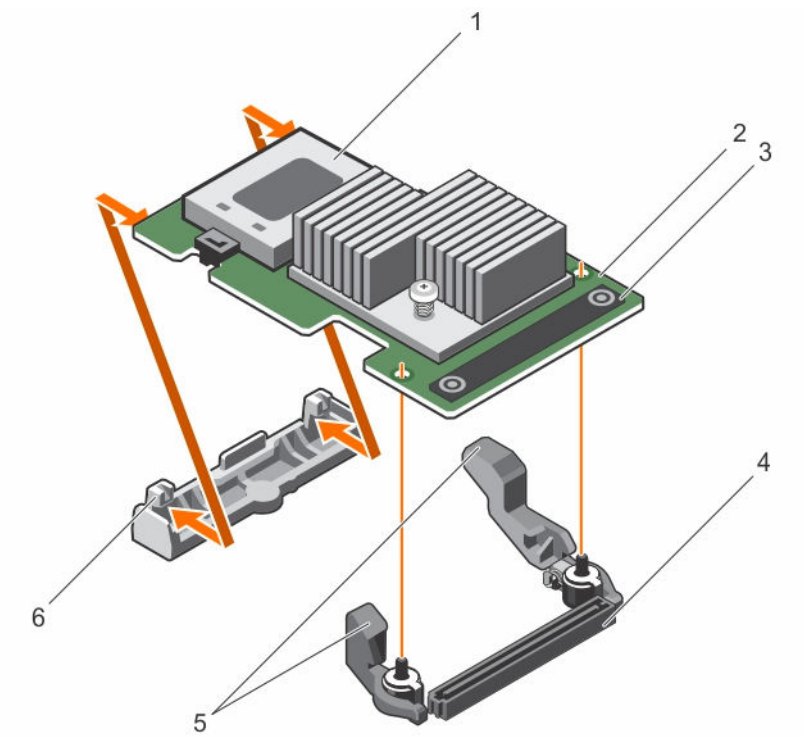

图 3: 卸下和安装 Shared PERC 8 Internal 卡

- 
- 
- 5. 释放拉杆(2 个) 6. 卡固定器

### 相关参考资料

更换 [Shared PERC 8 Internal](#page-22-0) 卡

- 1. 电池 2. Shared PERC 8 Internal 卡
- 3. 触点(2个) 4. 系统板上的内部卡连接器
	-

## <span id="page-25-0"></span>安装 Shared PERC 8 Internal 卡

小心: 多数维修只能由经过认证的维修技术人员执行。您只能根据产品说明文件的授权,或者在联机或电 话服务和支持小组指导下,进行故障排除和简单的维修。未经 Dell 授权的维修所造成的损坏不在保修范 围内。请阅读并遵循产品附带的安全说明。

- 1. 将插卡的一端与系统板上的卡固定器对齐。
- 2. 将卡的另一端往下放入系统板上的卡固定器。

## 小心: 安装 Shared PERC 8 Internal 卡时按压散热器或电池可能会损坏卡。只能通过触点来使卡就 位。

3. 按卡上的触点并推入卡,直到其完全就位。 当插卡完全就位后,释放拉杆会卡住插卡边缘。

4 注: 在关闭系统前, 确保释放拉杆已卡住插卡边缘。

4. 合上系统护盖。

### 相关参考资料

更换 [Shared PERC 8 Internal](#page-22-0) 卡

### 相关任务

安装新的 [Shared PERC 8 Internal](#page-22-0) 卡

## Shared PERC 8 Internal 卡安装后任务

1. 打开未插入硬盘驱动器和服务器模块的 PowerEdge VRTX 系统。

**注:** 可能需要长达 25 分钟才能完全接通 PowerEdge VRTX 存储子系统的电源。

- 2. 登录到 CMC GUI。
- 3. 单击概述 → 电源 → 控制, 查看电源状态, 确保其处于开启状态。
- 4. 单击机箱概述→存储→控制器,查看更换的 Shared PERC 8 Internal 卡的固件版本。 两个卡的固件版本必须相同。

**么注:** 如果 Shared PERC 8 Internal 卡具有不同的固件版本, 请从 Dell.com/drivers 下载最新版本并 将固件更新到最新版本。

- 5. 如果系统中有两个 Shared PERC 8 Internal 卡,确保容错状态为良好/正常。要想在重新插入共享硬盘驱 动器和模块化服务器之前确保所有新固件已初始化并且兼容,这一点很有必要。
- 6. 关闭 PowerEdge VRTX 系统。
- 7. 插入之前移除的共享存储硬盘驱动器。将共享硬盘驱动器插入原来的插槽。
- 8. 开启 PowerEdge VRTX 系统。
- 9. 在 CMC GUI 中检查**虚拟磁盘布局和虚拟磁盘分配**。如果虚拟磁盘未导入、未显示,或虚拟磁盘分配未显 示,或分配错误,请联系 Dell 技术支持部门。
- 10. 关闭 PowerEdge VRTX 系统。
- 11. 插入之前移除的服务器模块。将服务器模块插入原来的插槽。
- 12. 开启 PowerEdge VRTX 系统。
- 13. 开启服务器模块。

### 相关参考资料

更换 [Shared PERC 8 Internal](#page-22-0) 卡

<span id="page-26-0"></span>相关任务

安装新的 [Shared PERC 8 Internal](#page-22-0) 卡

# 安装新的 Shared PERC 8 External 卡

要在 PowerEdge 系统中安装新的 Shared PERC 8 External 卡, 请执行以下步骤:

- 1. 安装 Shared PERC 8 External 卡。请参阅安装 [Shared PERC 8 External](#page-28-0) 卡。
- 2. Shared PERC External 卡安装后的任务。请参阅 [Shared PERC 8 External](#page-33-0) 卡安装后的任务。

# 更换 Shared PERC 8 External 卡

如果要更换 PowerEdge VRTX 系统中现有的 Shared PERC 8 External 卡, 请执行以下步骤, 以确保完成更换 过程后共享存储正常工作。

- 1. 卸下 Shared PERC External 卡的前提条件。请参阅卸下 Shared PERC 8 Externa 卡的前提条件。
- 2. 卸下 Shared PERC External 卡。请参阅卸下 [Shared PERC 8 External](#page-27-0) 卡。
- 3. 安装 Shared PERC External 卡。请参阅安装 [Shared PERC 8 External](#page-28-0) 卡。
- 4. Shared PERC External 卡安装后的任务。请参阅 [Shared PERC 8 External](#page-33-0) 卡安装后的任务。

### 小心: Shared PERC 8 External 卡支持热添加,但不支持热移除。在 PowerEdge VRTX 系统开启电源的 情况下,请勿从系统板卸下 Shared PERC 8 External 卡。

在单 Shared PERC 8 External 卡配置中,PowerEdge VRTX 系统板上的 Shared PERC External 插槽标示为**插** 槽 5 或 插槽 6(可以使用其中任意一个)。在容错 Shared PERC 8 External 卡配置中,PowerEdge VRTX 系 统板上的 Shared PERC External 插槽标示为**插槽 5** 和**插槽 6**。

要定位 Shared PERC 插槽,请参阅 Dell.com/poweredgemanuals 上 *Dell PowerEdge VRTX Enclosure Owner's Manual*(Dell PowerEdge VRTX 机柜用户手册) 中的系统板连接器。

有关更多信息,请参阅 Dell.com/support/home 上提供的存储子系统兼容性值表说明文件。

有关卸下和重新安装系统部件的信息,请参阅 Dell.com/poweredgemanuals 上提供的 VRTX Enclosure Owner's Manual(VRTX 机柜用户手册)。

## 卸下 Shared PERC 8 Externa 卡的前提条件

小心: 多数维修只能由经认证的维修技术人员进行。您只能根据产品说明文件中的授权,或者在联机或电 话服务和支持团队的指导下进行故障排除和简单维修。任何未经 Dell 授权的服务所导致的损坏均不在保 修范围之列。请阅读并遵循系统附带的安全说明。

执行以下步骤以允许在部件更换流程失败后复原:

1. 按照操作系统的步骤备份共享存储驱动器的所有数据。

### 小心: 部件更换步骤较为复杂, 如果出现错误, 可能会将您的数据置于风险之中。开始执行此步骤前 备份关键数据至关重要。

- 2. 请执行以下步骤,以记录您的虚拟驱动器配置和映射信息:
	- a. 打开 CLI 终端并运行命令 racadm raid get vdisks **–**o。将结果页面截屏并将获取的屏幕截图保存到选 定的位置,或记下相关信息并将其妥善存放在安全之处。
	- b. 通过 CMC GUI 单击机箱概览 → 存储 → 虚拟磁盘 → 分配, 查看虚拟磁盘映射。将结果页面截屏并将 获取的屏幕截图保存到选定的位置,或记下相关信息并将其妥善存放在安全之处。
- <span id="page-27-0"></span>c. 通过 CMC GUI 单击机箱概览 **→** 存储 **→** 虚拟磁盘,获取虚拟磁盘配置信息。将结果页面截屏并将获 取的屏幕截图保存到选定的位置,或记下相关信息并将其妥善存放在安全之处。
- 3. 单击机箱概述 **→** 存储 **→** 控制器,查看当前 Shared PERC 8 External 卡的固件版本。
- 4. 使用操作系统命令或 CMC 关闭服务器模块。
- 5. 关闭机柜,包括所有已连接的外围设备,并断开机柜与电源插座和外围设备的连接。
- 6. 从 PowerEdge VRTX 系统中移除服务器模块和共享存储硬盘驱动器。

## 警告: 为避免损坏系统组件,请勿在卸下后叠放系统组件。有关静电放电 (ESD) 合规性的信息,请参 阅 Dell.com/regulatory\_compliance。

名: 移除前标记所有服务器模块和硬盘驱动器, 以便将它们装回至同一插槽。

- 7. 适用时,可将系统支脚向内旋转,然后将系统侧放在平坦的表面上,使系统护盖释放闩锁一侧向上。
- 8. 打开系统护盖。

### 相关参考资料

更换 [Shared PERC 8 External](#page-26-0) 卡

## 卸下 Shared PERC 8 External 卡

小心: 多数维修只能由经认证的维修技术人员进行。您只能根据产品说明文件中的授权,或者在联机或电 话服务和支持团队的指导下进行故障排除和简单维修。任何未经 Dell 授权的服务所导致的损坏均不在保 修范围之列。请阅读并遵循系统附带的安全说明。

小心: Shared PERC 8 External 卡不支持热插拔。在 PowerEdge VRTX 系统开启的情况下,请勿从系统 板卸下或安装 Shared PERC 8 External 卡。

1. 按下扩展卡闩锁的释放卡舌,将闩锁从插槽中取出。

4 注: 请勿弯曲插卡连接器。

### 、小心: 卸下或装回 Shared PERC 8 External 卡时, 应握住卡的边缘。在手握电池或散热器时, 请勿 处理插卡。

- 2. 握住扩展卡的边缘,将其从系统板上的卡连接器中卸下。
- 3. 如果是永久性地卸下卡,请在闲置的槽口中安装金属填充支架并合上扩展卡闩锁。
	-

**经注:** 您必须在空置的扩展槽中安装一个填充架以使系统符合联邦通讯委员会 (FCC) 认证。这些填充架 也能将灰尘挡在系统以外,同时有助于系统内的正确通风散热。

<span id="page-28-0"></span>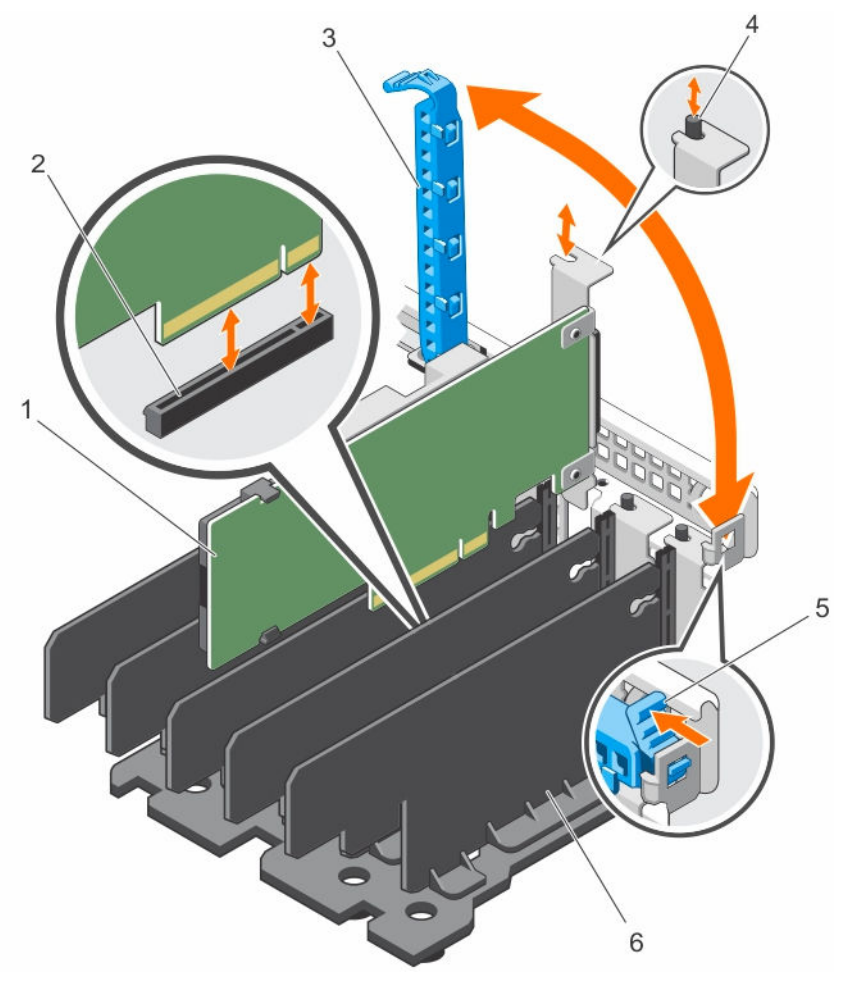

## 图 4: 卸下和安装 Shared PERC 8 External 卡

- 1. Shared PERC 8 External 卡 2. 系统板上的卡连接器
- 
- 
- 
- 3. 扩充卡闩锁 4. 全属定位器
- 5. 释放卡舌 6. 分隔架装置

### 相关参考资料

更换 [Shared PERC 8 External](#page-26-0) 卡

## 安装 Shared PERC 8 External 卡

△ 小心: 多数维修只能由经过认证的维修技术人员执行。您只能根据产品说明文件的授权,或者在联机或电 话服务和支持小组指导下,进行故障排除和简单的维修。未经 Dell 授权的维修所造成的损坏不在保修范 围内。请阅读并遵循产品附带的安全说明。

- 1. 从插槽中提起扩充卡闩锁。
- 2. 握住卡的边缘,然后将卡边缘连接器与系统板上的卡连接器对齐。
- 3. 将扩展卡支架对准机箱上的金属定位器。
- 4. 将卡边缘连接器插入卡连接器,直至卡完全就位。
- 5. 关闭扩充卡闩锁。

### 小心: 安装 Shared PERC 8 External 卡时按压散热器或电池可能会损坏卡。只能通过触点来使卡就 位。

### 相关参考资料

更换 [Shared PERC 8 External](#page-26-0) 卡 安装新的 [Shared PERC 8 External](#page-26-0) 卡

### 单/双 Shared PERC 8 External 非容错

- 1. 关闭服务器模块。
- 2. 针对每台服务器,单击服务器概览**→**电源**→** 控制**→**关闭服务器电源。
- 3. 单击机箱概览**→**电源**→**控制**→**关闭系统电源,关闭机箱。
- 4. 打开系统,并在插槽 5 和插槽 6 中最多安装两个 Shared PERC 8 External 卡。
- 5. 采用所需的布线方法,将机柜布线至 Shared PERC 8 External 卡。
- 6. 单击机箱概览**→**电源**→**控制**→**开启系统电源,以开启机箱。

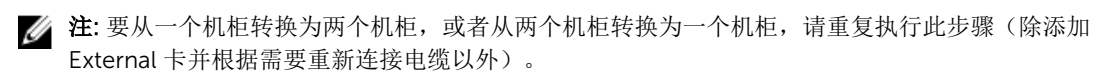

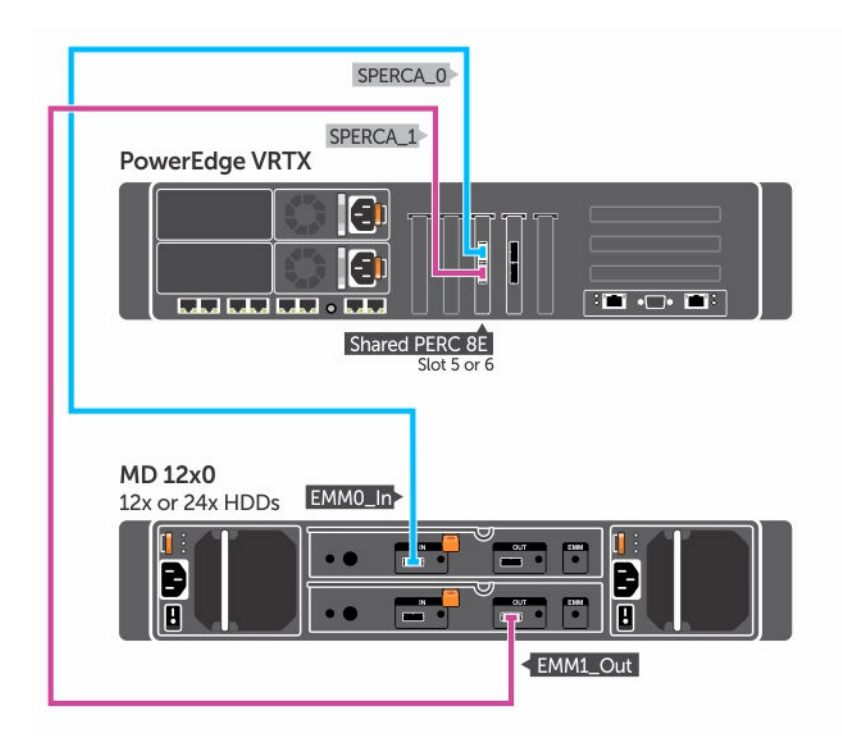

图 5: Shared PERC 8 External 卡单机柜布线

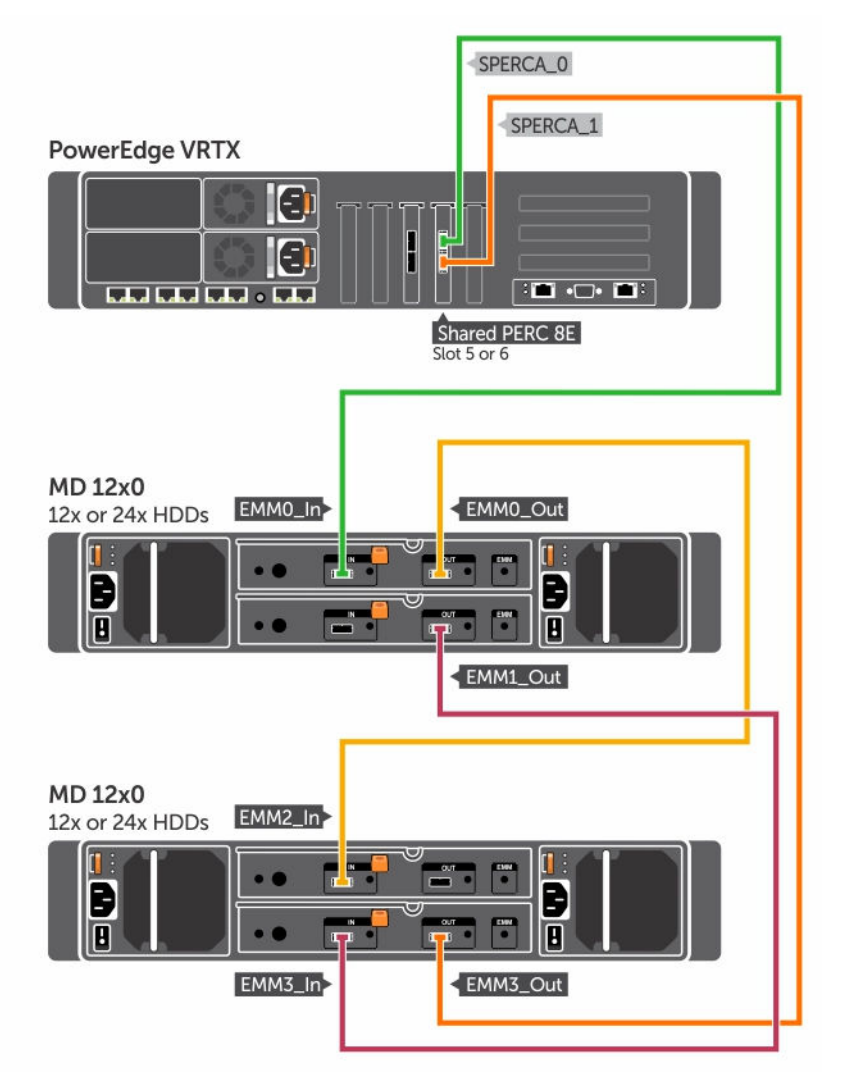

图 6: Shared PERC 8 External 卡双机柜布线

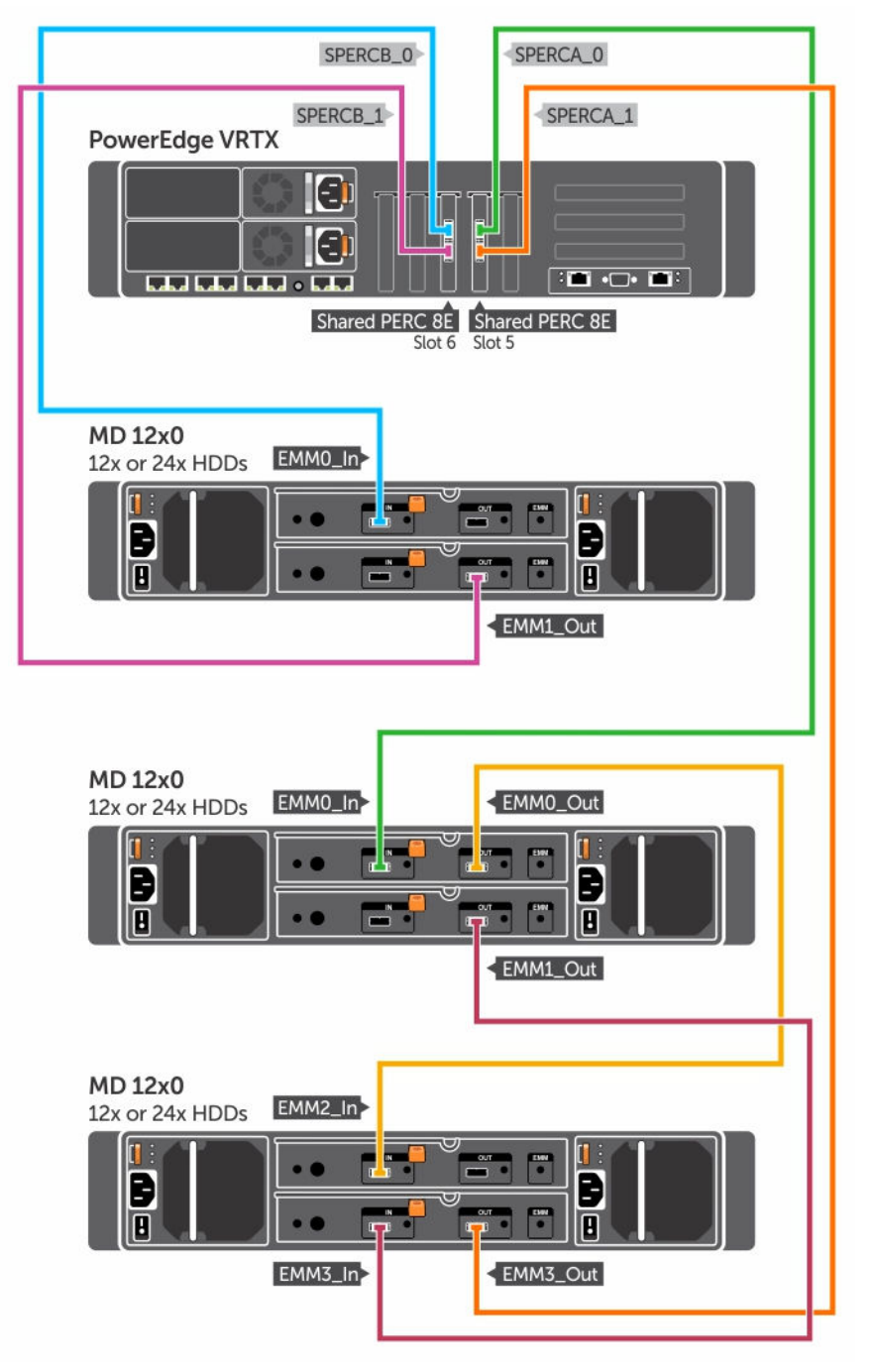

图 7: 双 Shared PERC 8 External 非容错模式布线

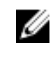

**/ 注:** 在双 Shared PERC 8 External 非容错模式下, 两个 Shared PERC 8 External 控制器是独立的, 彼此之间不能通信。

### <span id="page-32-0"></span>双 Shared PERC 8 External 容错

- 1. 关闭服务器模块。然后针对每台服务器单击服务器概览**→**电源**→**控制**→**关闭服务器电源。
- 2. 单击机箱概览**→**电源**→**控制**→**关闭系统电源,关闭机箱。
- 3. 打开系统,并在插槽 5 和插槽 6 中安装两个 Shared PERC 8 External 卡。
- 4. 单击机箱概览**→**电源**→**控制**→**开启系统电源,以开启机箱。
- 5. 要在两个 Shared PERC 8 External 卡上启用容错,二者的固件版本必须相同。单击机箱概览 **→** 存储 **→**  更新,并为这两个 Shared PERC 8 External 卡上载必要的固件映像。
- 6. 针对这两个控制器单击机箱概览**→**存储**→**控制器**→**故障排除**→**操作**→**启用容错。
- 7. 单击机箱概览**→**电源**→**控制**→**关闭系统电源,关闭机箱。
- 8. 采用所需的布线方法,将机柜布线至 Shared PERC 8 External 卡。

**公注: 必须采用本节所示的布线拓扑, 容错功能才能正常使用。** 

- 9. 单击机箱概览→电源→控制→开启系统电源,以开启机箱。
	- **公注:** 要在容错模式下从一个机柜转换为两个机柜, 或者从两个机柜转换为一个机柜, 只需要关闭服务 器模块和机柜,然后重新布线并开启即可。

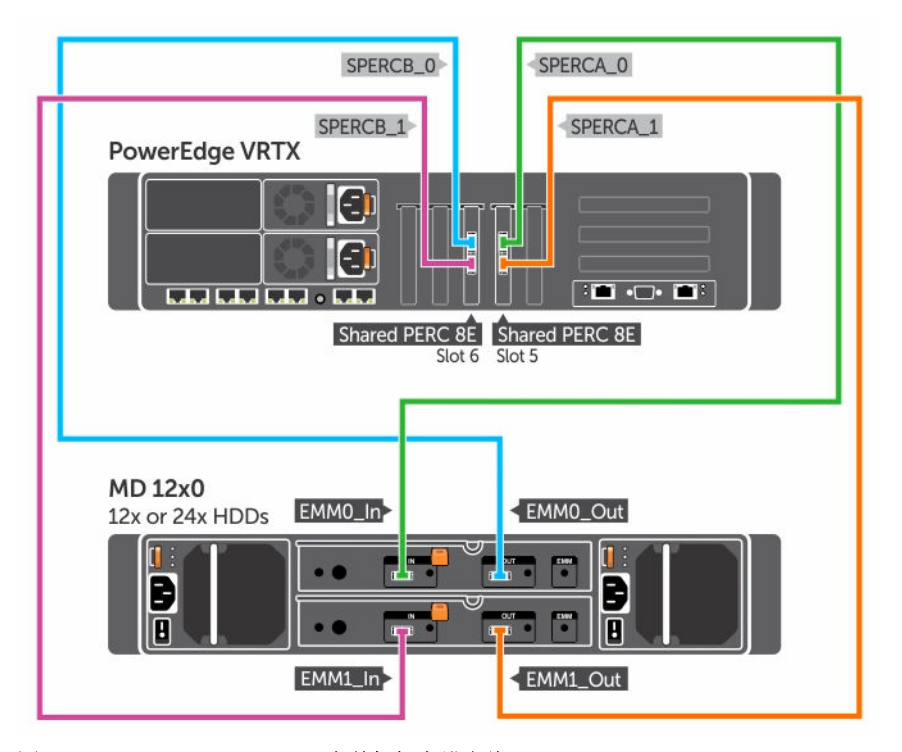

图 8: Shared PERC 8 External 卡单机柜容错布线

<span id="page-33-0"></span>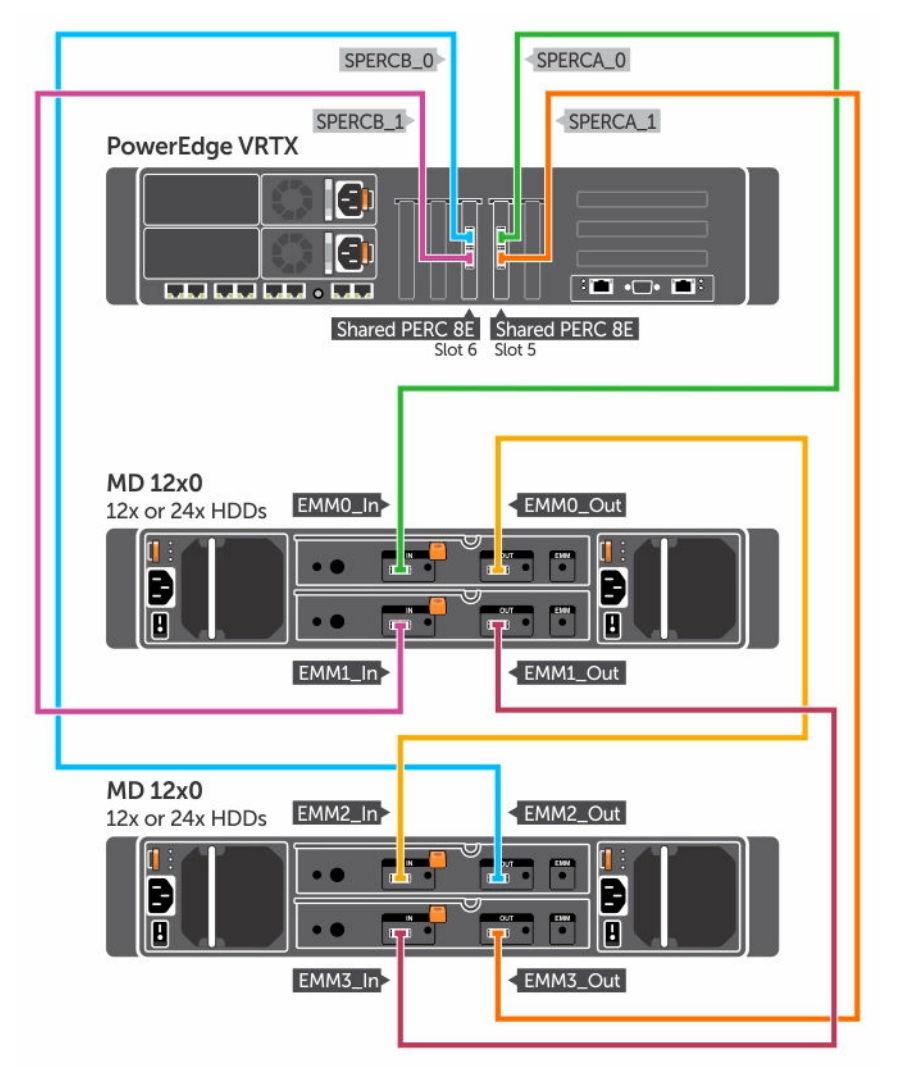

图 9: Shared PERC 8 External 卡双机柜容错布线

## Shared PERC 8 External 卡安装后的任务

- 1. 登录到 CMC GUI。
- 2. 单击机箱概述→存储→控制器,查看所安装的 Shared PERC 8 External 卡的固件版本。

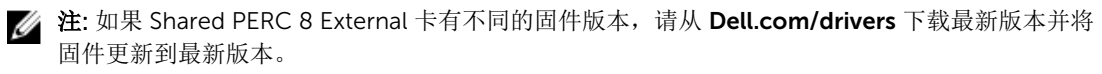

 $\mathbb Z$  注: 默认情况下, 所有已安装的 Shared PERC 8 External 卡将在单控制器非容错模式下运行。即使 安装了两个 Shared PERC 8 External 卡,但这两个卡都会在单控制器模式下独立运行。要进入容错 模式,请参阅双 [Shared PERC 8 External](#page-32-0) 容错。

## 相关参考资料

安装新的 [Shared PERC 8 External](#page-26-0) 卡 更换 [Shared PERC 8 External](#page-26-0) 卡

# <span id="page-34-0"></span>转换情形的前提条件

### 小心: 多数维修只能由经认证的维修技术人员进行。您只能根据产品说明文件中的授权,或者在联机或电 话服务和支持团队的指导下进行故障排除和简单维修。任何未经 Dell 授权的服务所导致的损坏均不在保 修范围之列。请阅读并遵循系统附带的安全说明。

执行以下步骤以允许在部件更换流程失败后复原:

1. 按照操作系统的步骤备份共享存储驱动器的所有数据。

## 小心: 该步骤较为复杂,如果出错,可能会使您的数据处于风险之中。在开始执行此步骤前,务必备 份所有重要的数据。

- 2. 请执行以下步骤,以记录您的虚拟驱动器配置和映射信息:
	- a. 打开 CLI 终端并运行命令 racadm raid get vdisks **–**o。 将结果页面截屏并将获取的屏幕截图保存到选定的位置,或记下相关信息并将其妥善存放在安全之 处。
	- b. 在 CMC GUI 中单击机箱概览 **→** 存储 **→** 虚拟磁盘 **→** 分配, 查看虚拟磁盘映射。 将结果页面截屏并将获取的屏幕截图保存到选定的位置,或记下相关信息并将其妥善存放在安全之 处。
	- c. 在 CMC GUI 中单击机箱概览 **→** 存储 **→** 虚拟磁盘,获取虚拟磁盘配置信息。

将结果页面截屏并将获取的屏幕截图保存到选定的位置,或记下相关信息并将其妥善存放在安全之处。

3. 单击机箱概览 **→** 存储 **→** 控制器,查看当前 Shared PERC 8 Internal 卡的固件版本。如果您的系统中有两 个 Shared PERC 8 Internal 卡,这两个卡的固件版本必须相同。

# 转换情形

下节介绍了常见转换情形的步骤。

## 由单控制器非容错转换为双控制器容错

△ 小心: 在执行转换前, 请备份所有数据, 并完成转换前提条件一节中概述的步骤。请参阅<u>转换情形的</u>前提 条件。

- 1. 关闭服务器模块。然后针对每台服务器单击服务器概览**→**电源**→**控制**→**关闭服务器电源。
- 2. 单击机箱概览**→**电源**→**控制**→**关闭系统电源,关闭机箱。
- 3. 打开系统,并在插槽 5 或插槽 6 中安装第二个 Shared PERC 8 External 卡。
- 4. 单击机箱概览**→**电源**→**控制**→**开启系统电源,开启机箱。
- 5. 单击机箱概览→存储→控制器→故障排除→操作→启用容错,为这两个控制器启用容错。
- 6. 单击机箱概览**→**电源**→**控制**→**关闭系统电源,开启机箱。
- 7. 采用所需的布线方法,将机柜布线至 Shared PERC 8 External 卡。

名注: 必须采用这种布线拓扑, 容错功能才能正常使用。

8. 单击机箱概览→电源→控制→开启系统电源,关闭机箱。

## 两个现有的非容错控制器(每个控制器连接两个机柜)转换为容错配置

名: 注: 在双控制器容错配置中, 最多支持两个机柜。这种情形导致少了两个机柜。

### 小心: 在执行转换前,请备份所有数据,并完成转换前提条件一节中概述的步骤。请参阅<u>转换情形的前提</u> [条件](#page-34-0)。

- 1. 关闭服务器模块。然后针对每台服务器单击服务器概览**→**电源**→**控制**→**关闭服务器电源。
- 2. 单击机箱概览→存储→控制器→故障排除→操作→启用容错,为这两个控制器启用容错。 屏幕上会显示一条错误消息,指示控制器为非容错模式,原因是对等控制器不可用。这是一种预期的行 为。
- 3. 单击机箱概览**→**电源**→**控制**→**关闭系统电源,关闭机箱。
- 4. 采用所需的布线方法,将机柜布线至 Shared PERC 8 External 卡。

4 注: 双控制器容错配置仅支持两个机柜。

名注: 必须采用这种布线拓扑, 容错功能才能正常使用。

5. 单击机箱概览→电源→控制→开启系统电源,以开启机箱。

# <span id="page-36-0"></span>固件和驱动程序安装

Dell Share PowerEdge RAID Controller (PERC) 8 卡需要软件驱动程序才能与支持的操作系统一起操作。 本章包含为 Shared PERC 8 卡安装驱动程序的步骤。

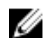

注: 要查看操作系统兼容性, 请访问 Dell.com/ossupport。

注: Shared PERC 8 不支持引导至共享存储。 U

注: 对于 Shared PERC 8 External 和 Shared PERC 8 Internal 卡, 每个操作系统只需要安装一个软件驱 U 动程序。无需进行单独的驱动程序安装。

# 通过 Dell 支持网站下载适用于不同操作系统的 Shared PERC 8 驱动程序和固件

- 1. 转至 Dell.com/drivers。
- 2. 在产品选择部分中,在服务标签或快速服务代码字段中输入系统的服务标签。

**么注:** 如果您没有服务标签, 请选择**自动为我检测服务标签**以允许系统自动检测您的服务标签, 或选择 从所有 Dell 产品的列表中选择以从产品选择页中选择您的产品。

 $\mathcal{L}$  注: 要为服务器模块(例如 Dell PowerEdge M520、M620 和 M820)下载最新的固件和驱动程 序,请输入服务器模块的服务标签或型号。要为 PowerEdge VRTX 机箱内部组件(例如 Shared PERC 8 固件和驱动程序)下载最新的固件和驱动程序,请输入 PowerEdge VRTX 机箱的服务标签 或型号。

- 3. 从各自的下拉列表中选择操作系统、类别、发行日期和重要性。 将显示符合所选内容的驱动程序。
- 4. 将驱动程序下载到软盘驱动器、USB 驱动器、CD 或 DVD。
- 5. 在安装操作系统期间,使用通过加载驱动程序选项创建的介质可以加载海量存储驱动程序。有关重新安装 操作系统的更多信息,请参阅 Dell.com/operatingsystemmanuals 上的操作系统说明文件。

# 从 Dell Systems Service and Diagnostic Tools 介质下载适 用于 Windows 的驱动程序

要从 *Dell Systems Service and Diagnostic Tools* 介质下载驱动程序,请执行以下操作:

- 1. 将 *Dell Systems Service and Diagnostics Tools* 介质放入系统。 将显示欢迎使用 Dell 服务和诊断公用程序屏幕。
- 2. 选择您的系统型号和操作系统。 有关支持的操作系统的列表,请参阅[支持的操作系统。](#page-9-0)
- 3. 单击 Continue(继续)。
- <span id="page-37-0"></span>4. 从显示的驱动程序列表中选择需要的驱动程序。
- 5. 选择自解压 zip 文件, 然后单击运行。
- 6. 将驱动程序复制到软盘驱动器、CD、DVD 或 USB 驱动器。 针对需要的所有驱动程序重复此步骤。
- 7. 在操作系统安装期间,使用通过加**载驱动程序**选项创建的介质,载入大容量存储驱动程序。 有关重新安装操作系统的更多信息,请参阅 Dell.com/support/home 上的相关说明文件。

# 安装或更新 Shared PERC 8 的 Windows 驱动程序

此步骤适用于更新受支持 Windows 操作系统的驱动程序。

**注: PERC H310/H710/H710P/H810** 控制器与 Shared PERC 8 使用相同的驱动程序, 不需要单独安装驱 动程序。

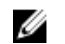

注: 有关更多信息,请参阅 Dell.com/support/home 上的 *PowerEdge VRTX Storage Subsystem Compatibility Matrix*(PowerEdge VRTX 存储子系统兼容性值表)。

U

- 注: 更新驱动程序之前,请关闭系统上的所有应用程序。
- 1. 放入包含驱动程序的介质(CD、DVD 或 USB 驱动器)。
- 2. 选择开始 → 设置 → 控制面板 → 系统。 将显示系统属性屏幕。

名注: 系统属性的路径可能会因操作系统系列不同而不同。

- 3. 单击硬件选项卡。
- 4. 单击设备管理器。 将显示设备管理器屏幕。

名注: 设备管理器的路径可能会因操作系统系列不同而不同。

5. 通过双击条目或单击 SCSI 和 RAID 控制器旁边的加号,展开 SCSI 和 RAID 控制器。

<mark>必</mark>注: 在 Windows Server 2012 或 Windows Server 2008 中,Shared PERC 8 卡在**存储控制器**下列 出。

- 6. 双击要更新驱动程序的 RAID 控制器。
- 7. 单击驱动程序选项卡,然后单击更新驱动程序。 将显示更新设备驱动程序向导屏幕。
- 8. 选择从列表或指定位置安装。
- 9. 单击 Next (下一步)。
- 10. 遵循向导中的步骤进行操作并浏览至驱动程序文件所在的位置。
- 11. 从驱动程序介质(CD、DVD 或其他介质)选择 INF 文件。
- 12. 单击下一步, 继续执行向导中的安装步骤。
- 13. 单击完成退出向导,然后重新引导系统使更改生效。

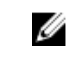

Z 注: Dell 提供了 Dell Update Package (DUP), 用于更新运行 Windows Server 2012/2012 R2 或 Window Server 2008/2008 R2 操作系统的系统上的驱动程序。DUP 是一个可执行的应用程序,用 于更新特定设备的驱动程序。DUP 支持命令行界面和无提示执行。有关更多信息,请访问 Dell.com/support。

# <span id="page-38-0"></span>安装或更新 Shared PERC 8 的 Linux 驱动程序

请按照本节中的步骤更新受支持的 Red Hat 和 SUSE Linux 发行版的驱动程序。为确保使用最新版本的驱动程 序,请从 Dell.com/support 下载更新的 Linux 驱动程序。

Ø

注: PERC H310/H710/H710P/H810 控制器与 Shared PERC 8 使用相同的驱动程序,不需要单独安装驱 动程序。

## 使用 KMOD 支持在 RHEL 上安装或更新驱动程序软件包

注: 该步骤适用于 Red Hat Enterprise Linux 6 SP5、6.6、6.7 和 7.1。

要安装支持 KMOD 的 RPM 软件包,请执行以下步骤:

- 1. 使用命令 tar vxzf <driver name>对 Tarball 压缩的驱动程序发行包进行解压缩。
- 2. 使用命令 rpm –ihv kmod-megaraid\_ sas-<version>.x86\_64.rpm 安装驱动程序包。

 $\mathbb Z$  注: 升级现有软件包时, 请使用 rpm -Uvh <package name>。

- 3. 重新引导系统以使更新的驱动程序生效。
- 4. 使用命令 modinfo megaraid sas 验证驱动程序是否已加载。
- 5. 使用命令 lspci | grep IOV 查看系统中安装的控制器列表。

## 使用 KMP 支持在 SLES 上安装或更新驱动程序软件包

注: 此步骤适用于 SUSE Enterprise Linux 11 SP3、12 和 13。

要安装支持 KMP 的 RPM 软件包,请执行以下步骤:

- 1. 使用命令 tar vxzf <driver name>对 Tarball 压缩的驱动程序发行包进行解压缩。
- 2. 使用命令 rpm –ihv lsi-megaraid\_ sas-<version>.x86\_64.rpm 安装驱动程序包。

■ 注: 更新现有软件包时, 请使用 rpm -Uvh <package name>。

- 3. 重新引导系统以使更新的驱动程序生效。
- 4. 使用命令 modinfo megaraid sas 验证驱动程序是否已加载。
- 5. 使用命令 lspci | grep IOV 查看系统中安装的控制器列表。

# 安装或更新 Shared PERC 8 的 VMware 驱动程序

有关如何在 VMware ESXi 5.1、5.5 和 6.0 中安装驱动程序的信息,请参阅 kb.vmware.com/kb/2005205。 有关 VMware ESXi 驱动程序的信息,请参阅 Dell.com/virtualizationsolutions 上的 VMware ESXi 说明文 件。

# 固件安装或更新

VRTX 存储子系统包括 Shared PERC 固件、驱动程序、机箱基础结构固件和 CMC。在更新其中的任何组件 时,应确保所有组件版本兼容。

<span id="page-39-0"></span>注: 有关更多信息,请参阅 Dell.com/support/home 上的 *PowerEdge VRTX Storage Subsystem Compatibility Matrix*(PowerEdge VRTX 存储子系统兼容性值表)。

注: 更新 Shared PERC Internal 卡以及 Shared PERC External 卡时要求使用独立的固件映像文件。 U

# 更新固件

在开始更新前,请下载固件的 Dell Update Package。

- 1. 登录到 VRTX CMC。
- 2. 确保关闭所有服务器模块。
- 3. 导航至 Storage (存储), 然后单击 Update (更新)选项卡。
- 4. 浏览至文件下载位置并选定新文件。
- 5. 单击上载。
- 6. 传输文件后,选中发行版本旁边的复选框,然后单击 Update(更新)。

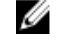

**注:** Shared PERC8 固件只能从 VRTX Chassis Management Controller 更新。如果在 Windows 中 是从服务器运行固件 DUP, 则固件 DUP 不会响应。

 $\mathbb Z$  注: 如果系统中的 RAID 控制器在执行 I/O 后台任务(即一致性检查、后台初始化、重建或重构), 固件升级可能失败。请确保在尝试升级固件前允许后台任务完成。

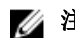

4 注: 巡检读取任务不影响固件升级。

# <span id="page-40-0"></span>多路径和群集设置

在配置使用 Shared PERC 8 的 VRTX 解决方案时,可能需要根据您的特定使用方案和配置对系统进行优化调 整。各种操作系统呈现给用户不同的设置。下面列出了一些可能适用于您的特定使用方案的设置。您应务必查 阅操作系统供应商提供的说明文件,以更全面地了解这些设置以及本说明文件中未列出的其他设置。

# 在 Windows 中配置多路径支持

在 Windows 中,通过安装 MPIO 驱动程序启用多路径支持。安装设备驱动程序后,必须将 Shared PERC 8 设备添加到通过 MPIO 聚合的设备列表中。

公 注: 如果没有为主机分配虚拟磁盘, Dell Shared PERC 8 将不能作为多路径设备。

执行以下步骤以添加 Shared PERC 8 卡:

- 1. 打开 MPIO 控制面板。
- 2. 单击发现多路径选项卡。
- 3. 选择 DELL Shared PERC8, 然后单击添加。

这是一次性的安装过程。将 Shared PERC 8 设备添加到设备列表后, MPIO 驱动程序将同一虚拟磁盘的所有 实例聚合为一个实例。建议的 Windows 多路径策略为轮询(带子集)。

# Windows 中的多路径设置

多路径 (MPIO) 设置 - Dell 建议您在配置 MPIO 时使用以下注册表设置:

### 表. 3: 注册表设置

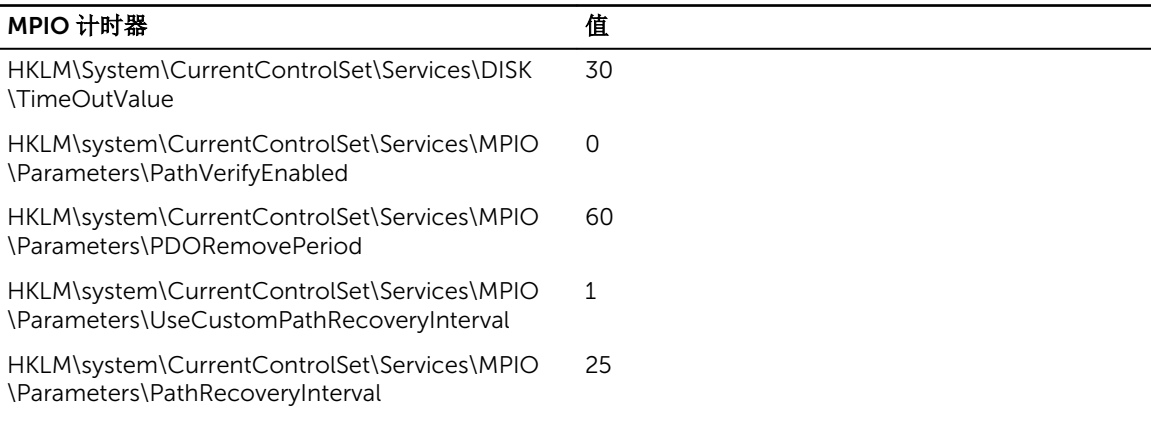

<span id="page-41-0"></span>小心: 在编辑注册表之前,务必备份注册表文件(system.dat 和 user.dat)。

### 小心: 注册表编辑器使用不当会导致严重问题,可能需要重新安装 Windows。Dell 无法保证能够解决因 错误使用注册表编辑器所导致的问题。使用注册表编辑器的风险由您自行承担。

有关如何编辑注册表的信息,请参阅注册表编辑器 (regedit.exe) 联机帮助中的"更改主键和值"主题。

## Windows 中的群集设置

在群集的每个节点上需要以下注册表条目,以使这些节点可以看到 Shared PERC 8 上的驱动器:

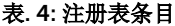

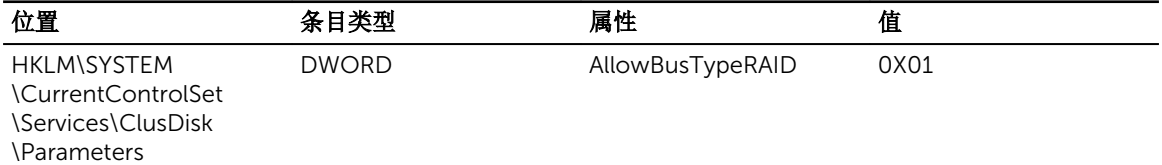

群集设置:QuorumArbitrationTimeMax = 90

此值的默认值为 20,应将其增加至 90。这样群集解决方案便会允许控制器故障转移。在某些情况下,控制器 故障转移最多需要 80 秒。

要使用 PowerShell 更改 Windows Server 2012 和 Windows Server 2012 R2 的 QuorumArbitrationTimeMax 注册表值,请执行以下操作:

- 1. 从某个群集节点打开提升的 PowerShell 提示符。
- 2. 使用合适的值运行以下命令:
	- Get-Cluster |  $\{ \}$ . QuorumArbitrationTimeMax = 90}
- 3. 要确认在群集上已更改 QuorumArbitrationTimeMax 值, 请运行以下命令: Get-Cluster | fl \*

有关在 Windows 环境中设置群集的更多详情,请参阅 [Building Microsoft Windows Server 2012 Clusters on](http://en.community.dell.com/techcenter/extras/m/white_papers/20418864) [the Dell PowerEdge VRTX](http://en.community.dell.com/techcenter/extras/m/white_papers/20418864) (在 Dell PowerEdge VRTX 上构建 Microsoft Windows Server 2012 群集)。

# 在 VMware 中配置多路径支持

在 VMware 中, 对于使用 Dell 版本 ESXi 操作系统的所有 Shared PERC 8 卡, 将通过使用本地多路径 (NMP) 自动启用对多路径功能的支持。

■ 注: 建议的多路径策略是最近使用 (MRU)。

# VMware 中的多路径和群集设置

多路径设置 - 除默认设置外没有推荐的设置

#### 群集设置:

在 VMware 中,大型群集部署可能存在 LUN 争用问题。下面是 Dell 建议您在配置具有共享存储的群集时应遵 循的一些原则以及要使用的一些设置:

- <span id="page-42-0"></span>1. 如果可能,为数据存储提供 1 个以上的 LUN,以减少 LUN 争用和保留冲突。
- 2. 每个 LUN 承载的虚拟机数量过多也会增加 LUN 争用。由于工作负载的差异性,很难确定每个 LUN 承载 虚拟机数量的准确原则,但每个 LUN 承载的虚拟机数量最好不超过 64 个, 以使您的特定解决方案实现 适当的优化。
- 3. LUN 队列深度限制的建议值如下:

queuefullsamplesize: 32 queuefullthresholdesize: 8

请查阅 VMware 说明文件以了解有关这些设置及其修改方法的更多详情。

有关更多信息,请参阅 VMware 知识库文章"Controlling LUN queue depth throttling in VMware ESX/ ESXi"(在 VMware ESX/ESXi 中控制 LUN 队列深度限制)(1008113)。

4. 设置虚拟机的最大未完成磁盘请求数:

Dell 建议 Maximum Outstanding Disk Requests From Competing Worlds(来自争用环境的最大未完成 磁盘请求数)采用以下值:

NoOfOutstandingIOsWithCompetingWorlds: 128

请查阅 VMware 说明文件以了解有关此设置及其修改方法的更多详情。

有关更多信息,请参阅 VMware 知识库文章"Setting the Maximum Outstanding Disk Requests for virtual machines"(设置虚拟机的最大未完成磁盘请求数)(1268)。

- 5. DiskReservationThreshold:
	- VMWare 将此值定义为"允许对设备上的保留进行重新计数的时间窗口(以毫秒为单位)"。此设置可 用于提升来自多个主机的 LUN 保留的公平性。在 vSphere GUI 中可以找到此设置。 Dell 建议采用以下磁盘保留阈值:

DiskReservationThreshold 1

6. 为帮助确定是否将发生保留冲突以及获取日志记录以诊断存储争用问题,以下日志设置可能很有用:

```
ReservationBacktrace: 1 
Scsi.LogScsiAborts: 1
Scsi.LogCmdErrors:
```
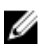

生: 预期会产生一些保留冲突,但并非所有命令错误都表示失败。请查阅 VMware 说明文件以了解更多 信息。

# Linux 的多路径和群集支持

## 在 Linux 中安装多路径

在 Linux 中,使用 device-mapper 多路径模块支持多路径。

如果默认安装中不含 device-mapper 模块,则应安装该模块:device-mapper-multipath-<version>(RHEL) 和 device-mapper-<version>(SLES)。可以使用任意更新管理器工具(如 yum 或 yast)安装该模块。

## SLES 中的多路径配置

- 1. 使用 Linux [多路径配置的多路径文件](#page-45-0)中建议的参数修改位于 /etc/multipath.conf 的 multipath.conf 文 件。如果是从 Windows 复制该文件, 在复制完该文件后, 请使用 dos2unix multipath.conf 文件。
- 2. 要启动多路径服务并使其可在重新引导时启动:

### chkconfig multipathd on

#### chkconfig boot.multipath on

如果 boot.multipath 服务在系统引导时未自动启动,请执行以下操作以手动启动这些服务:

#### /etc/init.d/boot.multipath start

#### /etc/init.d/multipathd start

3. 可以使用以下命令通过 /etc/multipath.conf 文件中的信息验证多路径配置。 multipath -v2 **–**d

#### multipath -v3 **–**d

在以上命令验证成功后,多路径设备默认位于 /dev/mapper/mpathX,其中 X 为支持多路径的设备。

您可以使用 multipath-ll 验证多路径配置的状态。输出应类似于下面显示的详细信息:

linux-ha-2:~ #multipath –ll

mpathc (3690b11c025a5ef001b289a2f60d160b6) dm-1 DELL, Shared PERC8

size=50G features='0' hwhandler='0' wp=rw

|-+- policy='round-robin 0' prio=50 status=active

| `- 1:2:1:0 sdc 8:32 active ready running

`-+- policy='round-robin 0' prio=10 status=enabled

`- 2:2:1:0 sde 8:64 active ready running

mpathb (3690b11c025a5ef001b2895c11d374ab5) dm-0 DELL, Shared PERC8

size=10G features='0' hwhandler='0' wp=rw

- |-+- policy='round-robin 0' prio=50 status=active
- $\vert$  1:2:0:0 sdb 8:16 active ready running
- `-+- policy='round-robin 0' prio=10 status=enabled
- $\degree$  2:2:0:0 sdd 8:48 active ready running

在以上输出中,status(状态)字段显示路径是处于 active(活动)还是 enabled(已启用)状态。 active (活动)路径服务 IO。Priority(优先级)字段也与 status(状态)字段结合使用,用于标识要使 用的具有最高优先级的路径。此外,每个路径具有共享虚拟磁盘的唯一访问标识符(对于 mpathc, 则 为 /dev/sdc 和 /dev/sde)。

## <span id="page-44-0"></span>RHEL 中的多路径配置

- 1. 使用 Linux [多路径配置的多路径文件](#page-45-0)中建议的参数修改位于 /etc/multipath.conf 的 multipath.conf 文 件。如果是从 Windows 复制该文件, 在复制完该文件后, 请使用 dos2unix multipath.conf 文件。
- 2. 要启动多路径服务并使其可在重新引导时启动:

## chkconfig multipathd on

如果 boot.multipath 服务在系统引导时未自动启动,请执行以下操作以手动启动这些服务:

### /etc/init.d/multipathd start

3. 可以使用以下命令通过 /etc/multipath.conf 文件中的信息验证多路径配置。 multipath -v2 **–**d

### multipath -v3 **–**d

在以上命令验证成功后,多路径设备默认位于 /dev/mapper/mpathX,其中 X 为支持多路径的设备。

您可以使用 multipath-ll 验证多路径配置的状态。输出应类似于下面显示的详细信息:

### linux-ha-2:~ #multipath **–**ll

mpathc (3690b11c025a5ef001b289a2f60d160b6) dm-1 DELL, Shared PERC8

size=50G features='0' hwhandler='0' wp=rw

- |-+- policy='round-robin 0' prio=50 status=active
- $\vert$  1:2:1:0 sdc 8:32 active ready running
- `-+- policy='round-robin 0' prio=10 status=enabled
- $\degree$  2:2:1:0 sde 8:64 active ready running

mpathb (3690b11c025a5ef001b2895c11d374ab5) dm-0 DELL, Shared PERC8

- size=10G features='0' hwhandler='0' wp=rw
- |-+- policy='round-robin 0' prio=50 status=active
- $\vert$  1:2:0:0 sdb 8:16 active ready running
- `-+- policy='round-robin 0' prio=10 status=enabled
- $\degree$  2:2:0:0 sdd 8:48 active ready running

在以上输出中, status(状态)字段显示路径是处于 active(活动)还是 enabled(已启用)状态。 active (活动)路径服务 IO。Priority(优先级)字段也与 status(状态)字段结合使用,用于标识要使 用的具有最高优先级的路径。此外,每个路径具有共享虚拟磁盘的唯一访问标识符(对于 mpathc, 则 为 /dev/sdc 和 /dev/sde)。

# <span id="page-45-0"></span>Linux 多路径配置的多路径文件

以下是可用于 Linux 多路径配置的 multipath.conf 文件样本。您可能需要根据特定的配置要求修改这些文 件。请参阅 Linux 发行版供应商提供的说明文件,获取有关多路径配置的进一步指导。

RHEL 6.5、6.6、6.7 defaults { verbosity 2 polling\_interval 10 checker\_timeout 90 } devices { device { vendor "DELL" product "Shared PERC8" hardware\_handler "1 alua" path\_grouping\_policy failover prio alua path\_checker tur rr\_weight priorities failback immediate no\_path\_retry fail path\_selector "round-robin 0" flush\_on\_last\_del no user\_friendly\_names "yes" features "0" fast\_io\_fail\_tmo 5 } }

## RHEL 7.1

defaults {

verbosity 2

polling\_interval 10

uid\_attribute "ID\_SERIAL"

checker\_timeout 90

}

devices {

device {

vendor "DELL"

product "Shared PERC8"

hardware\_handler "1 alua"

path\_grouping\_policy failover

prio alua

path\_checker tur

rr\_weight priorities

failback immediate

no\_path\_retry fail

path\_selector "round-robin 0"

flush\_on\_last\_del no

user\_friendly\_names "yes"

alias\_prefix "mpath-sperc"

features "0"

fast\_io\_fail\_tmo 5

 $\}$ 

}}  $\}$ 

blacklist {

wwid "<WWID of OS VD>" } 对于所有版本,最高为 SLES 11 SP4 defaults { verbosity 2 polling\_interval 10 uid\_attribute "ID\_SERIAL" checker\_timeout 90 } devices { device { vendor "DELL" product "Shared PERC8" hardware\_handler "1 alua" path\_grouping\_policy failover prio alua path\_checker tur rr\_weight priorities failback immediate no\_path\_retry fail path\_selector "round-robin 0" flush\_on\_last\_del no user\_friendly\_names "yes" alias\_prefix "mpath-sperc" features "0" fast\_io\_fail\_tmo 5

}

}

SLES 12

defaults {

verbosity 2

polling\_interval 10

uid\_attribute "ID\_SERIAL"

checker\_timeout 90

}

devices {

device {

vendor "DELL"

product "Shared PERC8"

hardware\_handler "1 alua"

path\_grouping\_policy failover

prio alua

path\_checker tur

rr\_weight priorities

failback immediate

no\_path\_retry fail

path\_selector "round-robin 0"

flush\_on\_last\_del no

user\_friendly\_names "yes"

alias\_prefix "mpath-sperc"

features "0"

fast\_io\_fail\_tmo 5

 $\}$ }}

 $\}$ 

<span id="page-49-0"></span>blacklist {

wwid "<WWID of OS VD>"

}

## Linux 中的群集设置

• 配置 STONITH sbd 设备时,确保将 Message Timeout(消息超时)设置为 120 秒,并将 Watchdog Timer(监护程序计时器)设置为至少 60 秒。这旨在确保 SPERC 控制器正常运行。

## Linux 环境中的多路径设置的常规建议

- 可从以下链接获取更多信息:
	- [https://www.suse.com/documentation/sles11/singlehtml/stor\\_admin/](https://www.suse.com/documentation/sles11/singlehtml/stor_admin/stor_admin.html#multipathing) [stor\\_admin.html#multipathing](https://www.suse.com/documentation/sles11/singlehtml/stor_admin/stor_admin.html#multipathing)
	- [https://access.redhat.com/documentation/en-US/Red\\_Hat\\_Enterprise\\_Linux/7/pdf/](https://access.redhat.com/documentation/en-US/Red_Hat_Enterprise_Linux/7/pdf/DM_Multipath/Red_Hat_Enterprise_Linux-7-DM_Multipath-en-US.pdf) [DM\\_Multipath/Red\\_Hat\\_Enterprise\\_Linux-7-DM\\_Multipath-en-US.pdf](https://access.redhat.com/documentation/en-US/Red_Hat_Enterprise_Linux/7/pdf/DM_Multipath/Red_Hat_Enterprise_Linux-7-DM_Multipath-en-US.pdf)
	- [https://access.redhat.com/documentation/en-US/Red\\_Hat\\_Enterprise\\_Linux/6/html-single/](https://access.redhat.com/documentation/en-US/Red_Hat_Enterprise_Linux/6/html-single/DM_Multipath/) [DM\\_Multipath/](https://access.redhat.com/documentation/en-US/Red_Hat_Enterprise_Linux/6/html-single/DM_Multipath/)
- Dell 建议使用用户友好名称(使用 /dev/mapper/mpath*x* 而不是 /dev/dm-*n*)。后者仅供内部使用。
- 在某些情况下,可能多路径模块不用于聚合本地或 USB 磁盘更恰当。对于这些设备,可以使用以下步骤将 其列入 device-mapper 的黑名单:
	- a. 使用 /lib/udev/scsi\_id –g –u /dev/sdx 查找本地磁盘的 wwid 示例:

/lib/udev/scsi\_id –g –u /dev/sda

36d4ae52092e175001ab9d33c2941385a [Local Disk wwid]

b. 修改所提供的 multi path.conf 文件,并将以上所有本地磁盘的 wwid 列入黑名单

示例:

blacklist {

wwid "36d4ae52092e175001ab9d33c2941385a"

}

6

# <span id="page-50-0"></span>Shared PERC 8 卡的管理应用程序

使用 Dell Chassis Management Controller (CMC), 您可以:

- 配置共享 RAID 系统
- 创建并管理多个磁盘组
- 控制并监测多个 RAID 系统
- 通过 Web 界面或命令行界面 (CLI) 提供联机维护

**注:** Dell OpenManage Storage Management、BIOS 配置公用程序 (Ctrl+L) 或者统一可扩展固件接口 (UEFI) RAID 配置公用程序不支持 Shared PERC 8,并且只能用于管理非共享的 PERC 卡。有关非共享的 PERC 卡的信息,请参阅 Dell.com/storagecontrollermanuals 上特定于系统的 PERC 用户指南。

有关可用于 Shared PERC 8 的 CMC Web 界面或 CLI 命令的更多信息,请参阅 Dell.com/esmmanuals 上 *Dell Chassis Management Controller for Dell PowerEdge VRTX User's Guide*(适用于 Dell PowerEdge VRTX 的 Dell Chassis Management Controller 用户指南)。

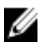

**经注:** 确保所有软件组件均升级到最新版本。有关支持的最新固件和驱动程序版本的信息, 请参阅 dell.com/support/drivers 上适用于您的系统的驱动程序和下载链接。

# <span id="page-51-0"></span>故障排除

要获得有关 Dell Shared PowerEdge RAID Controller Shared (PERC) 8 卡的帮助,请联系 Dell 技术服务代表 或访问 Dell.com/contactdell。

# 一般问题

## 设备管理器中未显示 Shared PERC 8 卡

问题: 过备管理器中未显示该设备。

纠正措施: 在 Dell Chassis Management Controller (CMC) 应用程序中,验证 Shared PERC 8 是 否已正确映射到服务器模块。有关将虚拟适配器分配给服务器插槽的更多信息,请参阅 Dell.com/poweredgemanuals 上的 *Dell Chassis Management Controller for Dell PowerEdge VRTX User's Guide*(适用于 Dell PowerEdge VRTX 的 Dell Chassis Management Controller 用户指南)。

名注: 仅当服务器模块关闭时对虚拟适配器到服务器插槽映射进行更改。

如果虚拟适配器到服务器插槽的映射是正确的,而设备仍然未在设备管理器中显示,请 关闭系统电源并重置 Shared PERC 8 卡。

## Windows 事件日志中显示严重错误或者磁盘警告消息

问题: 指向 PercSAS2 驱动程序的错误消息, 例如 Critical Event11, PERCSAS2The driver detected a controller error on \Device\RaidPort...

或者

Warning event: Event 153, Disk

The IO operation at logical block address xxxxxx for Disk x was retried

在 Windows 事件日志中显示指向 PercSAS2 驱动程序的消息。

纠正措施: 这些错误消息可能会在某些非严重情况下触发。请参阅系统状态和 CMC 日志, 以确定 是否存在任何永久性故障。

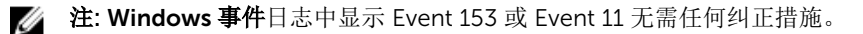

## <span id="page-52-0"></span>Shared PERC 8 卡无法工作

问题: Shared PERC 8 卡在采用容错 Shared PERC 8 卡配置的系统中无法工作。

纠正措施: 如果两个 Shared PERC 8 卡之间的 Shared PERC 8 卡属性设置不兼容,可能会出现此 问题。请确保两个 Shared PERC 8 卡的固件软件包完全相同。

## 严重错误或数据损坏报告

问题: 访问虚拟磁盘时报告严重错误或数据损坏。

纠正措施: 请联系 Dell 技术支持部门。

## EMM 固件更新后显示 EMM 故障消息

问题: 机柜更新发生故障的 EMM 后, CMC 立即显示错误消息。

纠正措施: EMM 更新后, 关闭并重启 VRTX 机箱。

## EMM 固件更新后驱动器 LED 行为变得不稳定

问题: 更新 EMM 固件驱动器状态后, LED 闪烁模式可能不同步。

说明: 在 EMM 更新期间, 如果 EMM 控制器变得不同步, 这两个 EMM 更新驱动器状态 LED 时可能会不按顺序,从而导致闪烁模式无法识别。

> **注: 状**态 LED 指示灯的正常状态是稳定显示绿色, 不会受其他影响。关闭并重启 机柜或机箱可以校正这种正态。如果要关闭并重启外部机柜,需要先关闭 VRTX 机箱。

纠正措施: 关闭并重启机柜或机箱。

## 回写和直写高速缓存模式之间的性能变化

问题: 性能根据不同的配置、驱动器类型、应用程序和 IO 负载有极大的变化。直写模式的写 性能通常低于为回写模式的写性能。在某些配置和工作负载下性能会有显著提升。

纠正措施: 评估您对最大 I/O 性能(单个 Shared PERC 8 配置)与最大数据保护(容错 Shared  $PERC 8$  配置) 的需求。

# 物理磁盘问题

## 物理磁盘处于故障状态

问题: 磁盘阵列中的一个物理磁盘处于故障状态。

纠正措施: 将 Shared PERC 8 卡的固件更新至 Dell.com/support 上提供的最新版本, 并更换为 与原物理磁盘兼容、容量相等或更大并且可以正常工作的物理磁盘。

## <span id="page-53-0"></span>驱动器可能的速度显示为空白

问题: 对于 12 Gbps SAS, 在物理磁盘 → 属性下, 可能的速度显示为空白。

纠正措施: 驱动器运行正常, 并以 6 Gbps SAS 的速度运行。有关详细信息, 请联系 Dell 技术支 持部门。有关更多信息,请参[阅获得帮助](#page-60-0)。

## 物理磁盘显示为已被管理应用程序阻止

问题: 一个或多个物理磁盘显示为已阻止且无法配置。

纠正措施: 确保物理磁盘受 SCSI-3 Persistent Reservation (PR) 支持。将物理磁盘和 Shared PERC 8 更新至 Dell.com/support 上提供的最新固件版本。

注: 如果您使用 Dell Update Package (DUP) 更新物理磁盘, 更新完成后, 关闭所有服务器模块, 然后重 U 新接通机箱电源。

## 多个磁盘无法访问

问题: 多个磁盘变得同时无法访问。

纠正措施: 一个阵列中出现多个物理磁盘错误表示布线或连接出现故障,并且可能涉及数据手失。 请执行以下步骤以恢复虚拟磁盘:

## 小心: 遵循安全预防措施进行操作以避免静电释放。

- 1. 关闭系统电源,检查电缆连接,然后重置物理磁盘。
- 2. 确保所有磁盘都位于机柜中。
- 3. 打开系统并进入 Chassis Management Controller (CMC)。
- 4. 使用 CMC 导入检测到的外部配置,或者清除外部配置。
- 在: 有关导入或清除外部配置的信息, 请参阅 Dell.com/poweredgemanuals 上 的 *Dell Chassis Management Controller for Dell PowerEdge VRTX User's Guide* (适用于 Dell PowerEdge VRTX 的 Dell Chassis Management Controller 用户指 南)。

如果虚拟磁盘是冗余磁盘,并且在进入脱机状态之前转变到降级状态,则在导入配置后 将自动启动重建操作。如果虚拟磁盘由于电缆拔出或出现断电的情况而直接进入**脱机**状 态,则虚拟磁盘将以其最佳状态导入且不会重建。

## 重建出现故障的物理磁盘

问题: 在其中一个物理磁盘处于故障状态后进行重建。

纠正措施: 如果已配置热备份, 则 Shared PERC 8 卡会自动尝试重建处于故障状态的物理磁盘。 如果热备份没有足够的容量来重建出现故障的物理磁盘,则自动重建不可用。必须确保 在子系统中将具有足够存储容量的物理磁盘设置为热备份,以便重建物理磁盘。

## <span id="page-54-0"></span>在外部配置导入前 CMC 外部配置预览中外部专用的热备份显示为全局热备份

问题: 当作为专用热备份分配的驱动器变为外部热备份时,该驱动器在 CMC GUI 中存储→ 控制器 → 设置下的预览显示为 全局热备用。

纠正措施: 可以导入外部配置,并将其作为专用热备份分配给已分配的阵列。

## 物理磁盘重建时间过长

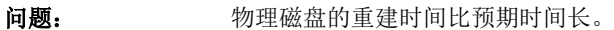

说明: 在物理磁盘处于高压力下时,该物理磁盘所需的重建时间较长。 每五个主机 I/O 操作 中只有一个重建 I/O 操作。

纠正措施: 在可能的情况下,可减轻对该物理磁盘上的压力。

## SMART 错误

自监测与报告技术 (SMART) 监测所有电机、磁头和物理磁盘电子元件的内部性能,以检测出可预测的物理磁 盘故障。

注: 有关在何处查找可以表明硬件故障的 SMART 错误报告的信息,请参阅用于 *Dell PowerEdge VRTX*  的 *Dell Chassis Management Controller* 用户指南,网址:dell.com/esmmanuals。

### 在冗余虚拟磁盘的物理磁盘上检测到 SMART 错误

问题: 在冗余虚拟磁盘中的物理磁盘上检测到 SMART 错误。

纠正措施: 执行以下步骤:

- 1. 备份数据。
- 2. 物理卸下检测到 SMART 错误的物理磁盘。

名注: 如果存在热备份, 则卸下磁盘后, 将使用该热备份开始重建。

- 3. 使用相等或更高容量的新物理磁盘更换该物理磁盘。
- 4. 执行自动更换虚拟磁盘操作。
	- 注: 通过自动更换虚拟磁盘操作,可将数据从虚拟磁盘的源物理磁盘复制到不 Ø 属于该虚拟磁盘的目标物理磁盘。有关自动更换功能的更多信息,请参[阅自](#page-18-0) [动更换成员](#page-18-0)。

### 在非冗余虚拟磁盘的物理磁盘上检测到 SMART 错误

问题: 在非冗余虚拟磁盘的物理磁盘上检测到 SMART 错误。

纠正措施: 执行以下步骤:

- 1. 备份数据。
- 2. 物理卸下检测到 SMART 错误的物理磁盘。

注: 在卸下物理磁盘之后, 虚拟磁盘将处于故障状态。请确保备份您的数据, Ø 然后再执行此操作。

3. 使用容量相等或更高的新物理磁盘替换受影响的物理磁盘。

<span id="page-55-0"></span>4. 删除出现故障的虚拟磁盘并重新创建具有相同成员的虚拟磁盘。

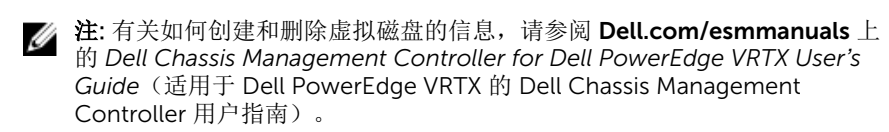

5. 从备份进行还原。

## 自动更换成员错误

注: 有关自动更换成员功能的更多信息, 请参[阅自动更换成员](#page-18-0)。 W

### 源磁盘故障

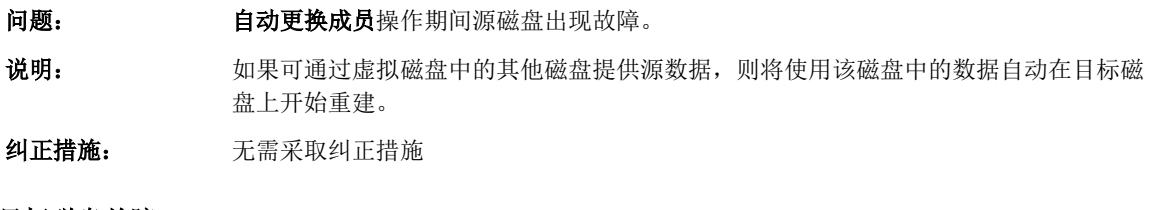

## 目标磁盘故障

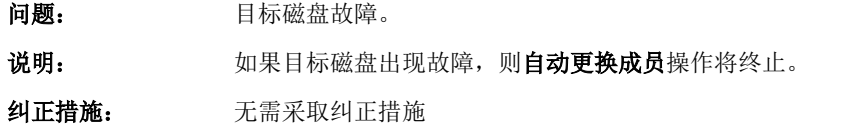

### 普通磁盘故障

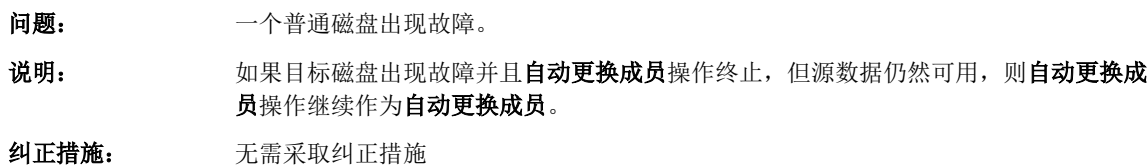

# 虚拟磁盘问题

## 虚拟磁盘的降级状态

问题: 一个或多个物理磁盘出现故障或无法访问时,冗余虚拟磁盘将处于降级状态。例如, 如 果 RAID 1 虚拟磁盘由两个物理磁盘组成,那么其中一个物理磁盘出现故障或无法访问 时,虚拟磁盘将变为降级状态。

纠正措施: 要从降级状态恢复虚拟磁盘,必须更换发生故障的物理磁盘并进行重建。重建过程完成 之后,虚拟磁盘状态从降级更改为最佳。

## 无法重建容错虚拟磁盘

问题: 无法重建容错虚拟磁盘。有关更多信息,请参阅虚拟磁盘的警报日志。

<span id="page-56-0"></span>纠正措施: 替换的磁盘过小或与虚拟磁盘不兼容。请使用容量不低于故障磁盘且兼容性良好的物理 磁盘替换出现故障的磁盘。

## 虚拟磁盘在使用全局热备份重建期间出现故障

问题: 虚拟磁盘在使用全局热备份重建期间出现故障。全局热备份将恢复为**热备份**状态,而虚 拟磁盘将处于故障状态。

纠正措施: 检查原始虚拟磁盘是否发生故障或被移除。

## 虚拟磁盘在使用专用热备份重建期间出现故障

问题: 虚拟磁盘在使用专用热备份重建期间出现故障。专用热备份将进入就绪状态,而虚拟磁 盘将进入故障状态。

纠正措施: 检查原始虚拟磁盘是否发生故障或被移除。

### 虚拟磁盘无法添加至正在重建的磁盘组

问题: 第二个虚拟磁盘无法添加至正在重建的磁盘组。

- 说明: 此间题符合系统的工作设计。如果虚拟磁盘组中的某个物理磁盘正在进行重建操作,固 件不会允许使用磁盘组中的可用空间来创建虚拟磁盘。
- 纠正措施: 无需采取纠正措施

# 驱动程序问题

## Shared PERC 8 卡在设备管理器中标有黄色感叹号

问题: 李天公公司示在设备管理器中,但带有一个黄色感叹号(!)。

纠正措施: 重新安装驱动程序。有关重新安装驱动程序的更多信息,请参[阅驱动程序安装](#page-36-0)。如果重 新安装驱动程序无法解决黄色感叹号的问题,关闭所有服务器模块,然后重新接通机箱 电源。

## Windows 磁盘管理器中显示的虚拟磁盘数量不正确

问题: Windows 磁盘管理器中显示的磁盘数量比分配给服务器的虚拟磁盘实际数量多。

纠正措施: 如果采用容错 Shared PERC 8 卡配置的系统中没有安装 MPIO 功能, 将发生此问题。 从可在服务器上安装的功能列表中安装 MPIO 服务。有关如何安装 MPIO 的说明,请 参阅位于 technet.microsoft.com 的 Installing and Configuring MPIO(安装和配置 MPIO)。

# 控制器问题

## <span id="page-57-0"></span>控制器高速缓存问题

在某些情况下,虚拟驱动器或则未配置为回写高速缓存,或则进行了此配置,但转换为直写高速缓存。回写高 速缓存的状态可通过 CMC 存储日志查看。

下表详细介绍了各种状态以及相应的纠正操作。

### 表. 5: 状态和纠正操作

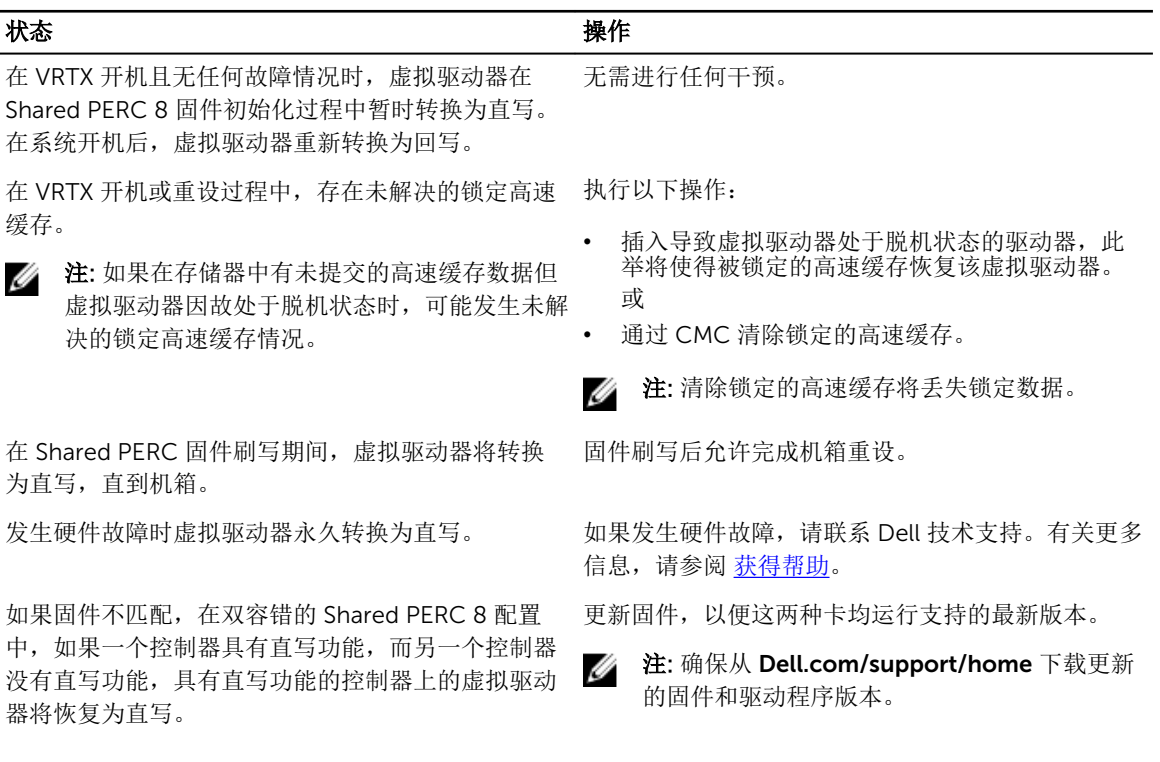

名: 注: 配置为强制回写高速缓存的虚拟驱动器在上述情况中不会转换为直写。

## Shared PERC 8 卡引导至安全模式

如果在引导时遇到一些故障情况,则将在安全模式下引导具有有限功能的 Shared PERC 8, 此过程无需用户干 预。在此情况下, Shared PERC 8 将所有配置的磁盘驱动器报告为管理应用程序的外部磁盘驱动器。Dell Chassis Management Controller (CMC) 会显示由 Shared PERC 8 卡生成的事件,表明引导至安全模式的原 因。下表详细介绍了各种情况以及向 CMC 报告的相应事件通知。

### 表. 6: 向 CMC 报告的各种情况以及相应事件通知

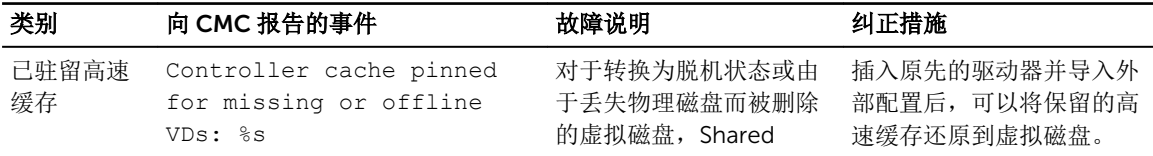

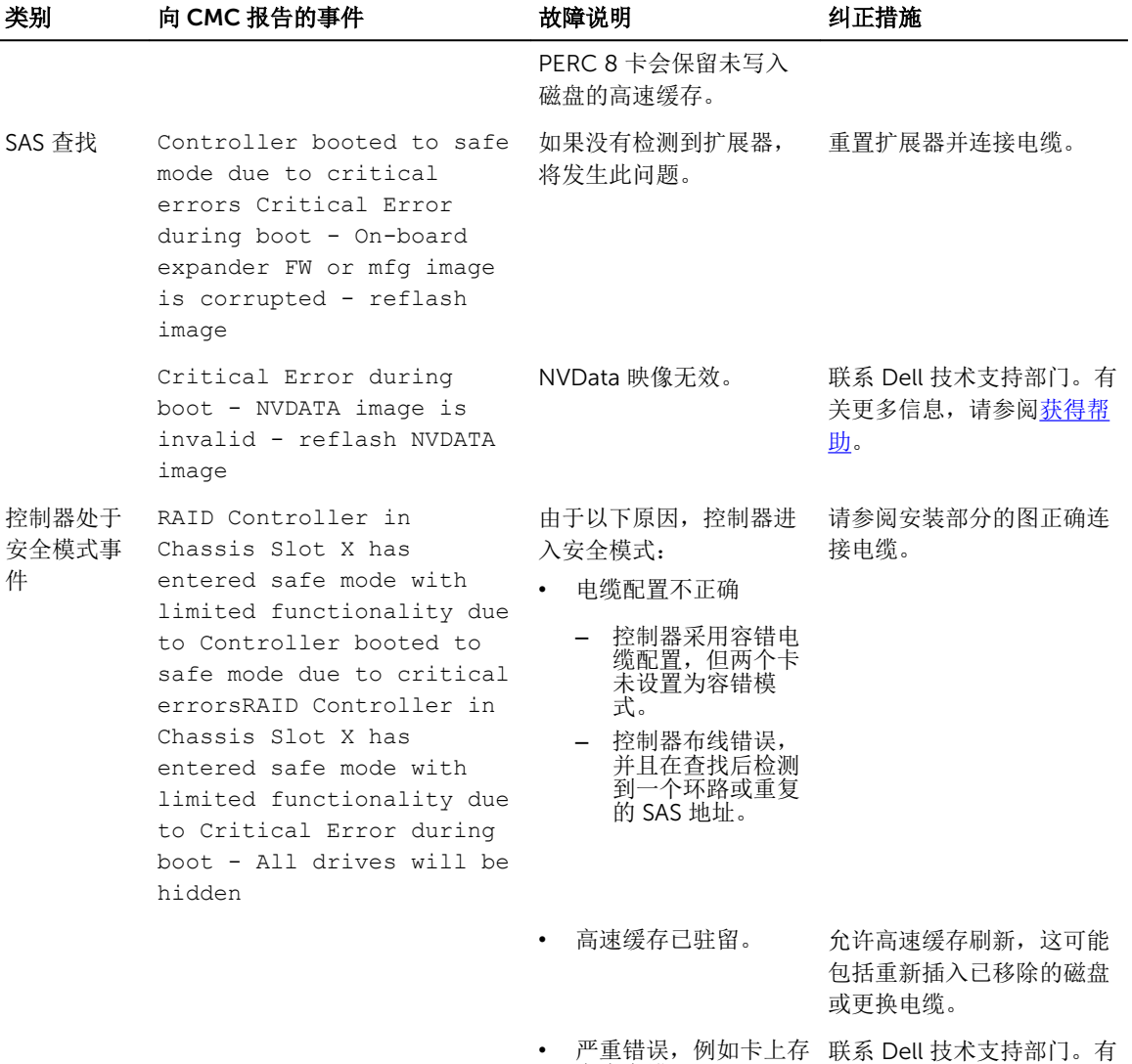

在内存错误。

关更多信息,请参阅<u>获得帮</u>

[助](#page-60-0)。

# <span id="page-59-0"></span>硬盘驱动器指示灯代码

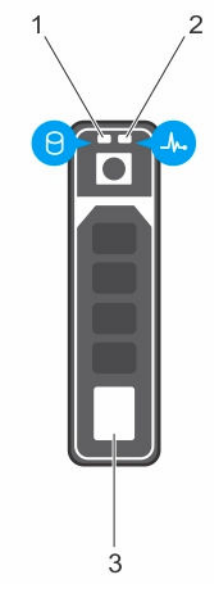

### 图 10: 硬盘驱动器指示灯

- 
- 1. 硬盘驱动器活动指示灯 2. 2. 硬盘驱动器状态指示灯
- 3. 硬盘驱动器

么 注: 如果硬盘驱动器处于 Advanced Host Controller Interface (AHCI)(高级主机控制器接口)模式, 则 状态指示灯(右侧)不工作并保持熄灭。

## 表. 7: 硬盘驱动器指示灯代码

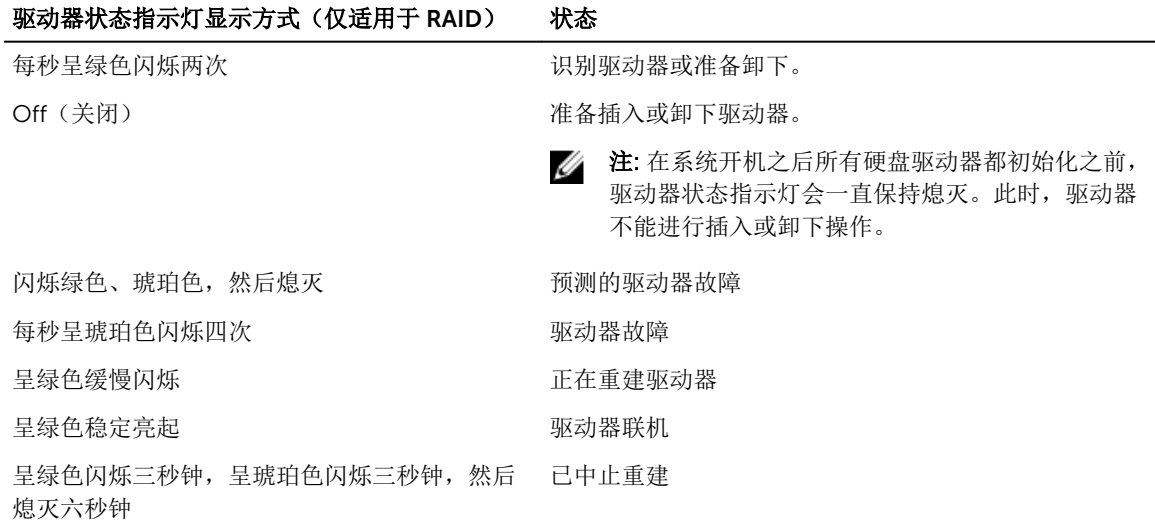

# 8

# <span id="page-60-0"></span>获得帮助

# 联系 Dell

Dell 提供多种联机和基于电话的支持和服务选项。如果您不能连接至 Internet,您可以在您的购买发票、装箱 单、账单或 Dell 产品目录中找到联系信息。具体的服务随您所在国家/地区以及产品的不同而不同,某些服务 在您所在的地区可能不提供。要联系 Dell,了解销售、技术支持或客户服务问题:

- 1. 访问 Dell.com/support。
- 2. 从页面右下角的下拉式菜单中,选择您所在的国家/地区。
- 3. 对于定制的支持:
	- a. 在输入您的服务标签字段中,输入您的系统服务标签。
	- b. 单击提交。
		- 将显示支持页面,其中列出各种支持类别。
- 4. 对于一般支持:
	- a. 选择您的产品类别。
	- b. 选择您的产品分类。
	- c. 选择您的产品。 将显示支持页面,其中列出各种支持类别。

# 找到您的系统服务标签

您的系统由唯一的快速服务代码和服务标签号码来标识。通过拉出信息标签,可找到位于系统正面的快速服务 代码和服务标签。另外,该信息也可能位于系统机箱上的不干胶标签上。Dell 使用此信息将支持电话转接到相 应的人员。